# MYMSC.COM ECOMMERCE

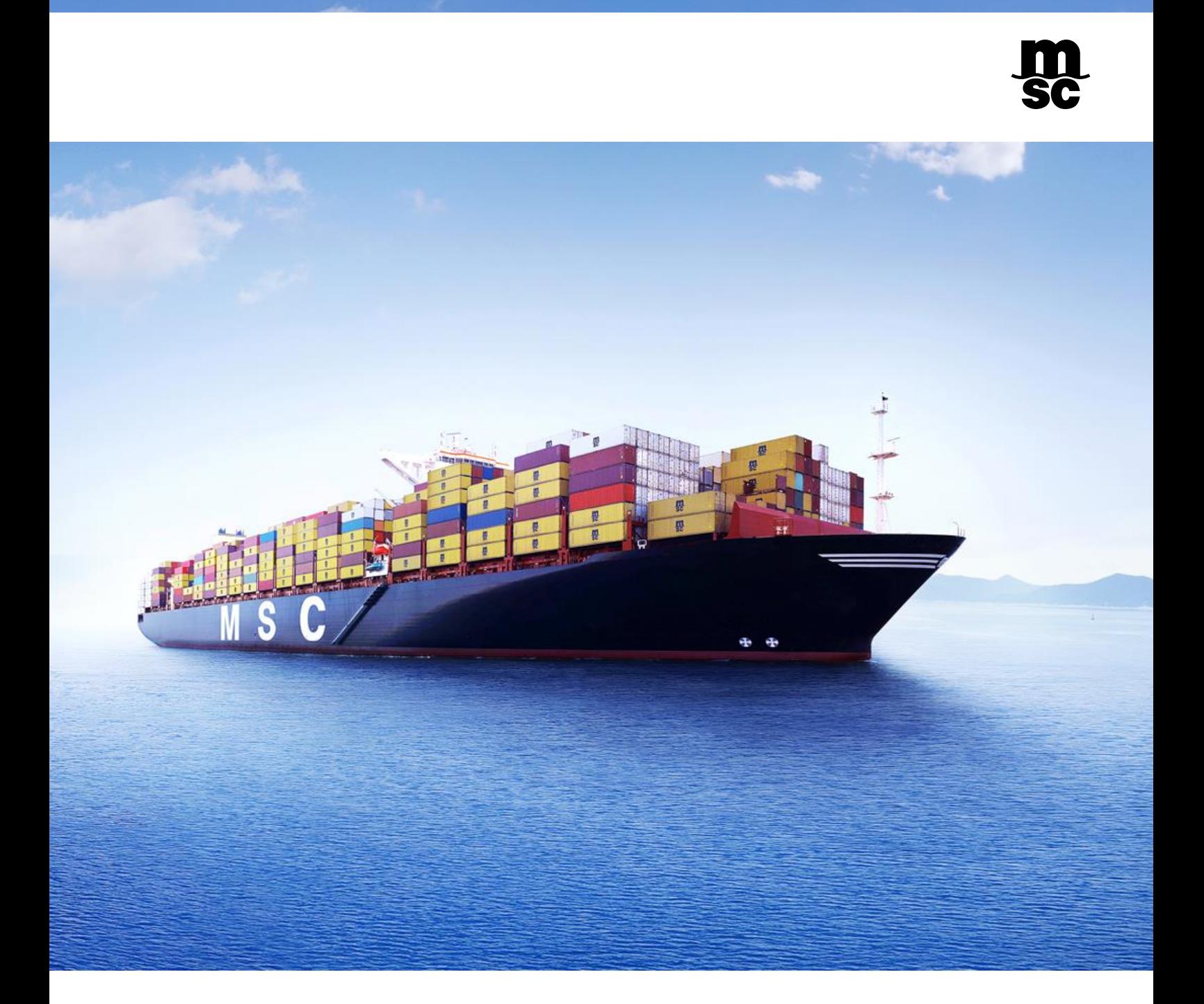

## Table of Contents

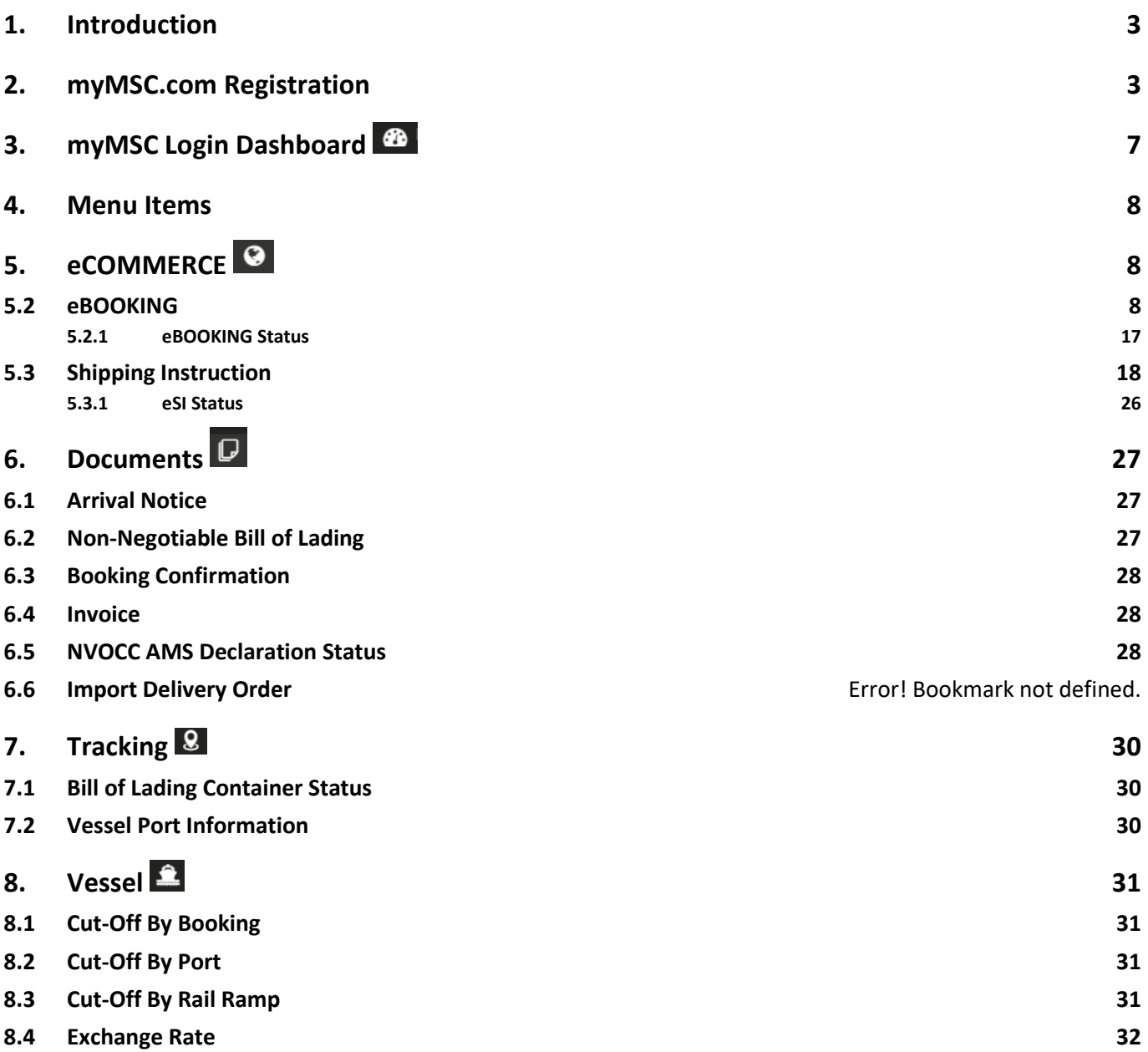

## <span id="page-2-0"></span>1. INTRODUCTION

MSC provides a secure portal allowing 24/7 access to our customers and vendors for their operational and financial Information. It is a DIY (Do it Yourself) portal where as a user you can send eBooking request, eShipping Instructions, track and trace your shipment etc.

This new tool is part of an ongoing global initiative to provide our customers greater visibility of shipments, allowing access to documents like Arrival Notice, Delivery Order, Booking Confirmation and Operational Information's like Cut-off by Port etc.

## <span id="page-2-1"></span>2. myMSC.COM REGISTRATION

There are two ways of accessing myMSC.com.

a. Visit<https://www.msc.com/> and click 'myMSC' from the main menu.

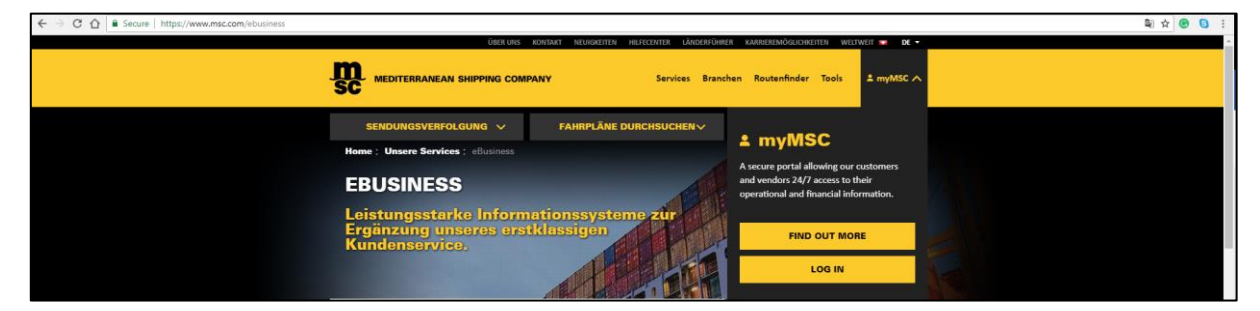

*Figure 1: MSC Website*

b. Connect directly to the portal at:<https://www.mymsc.com/Link/>

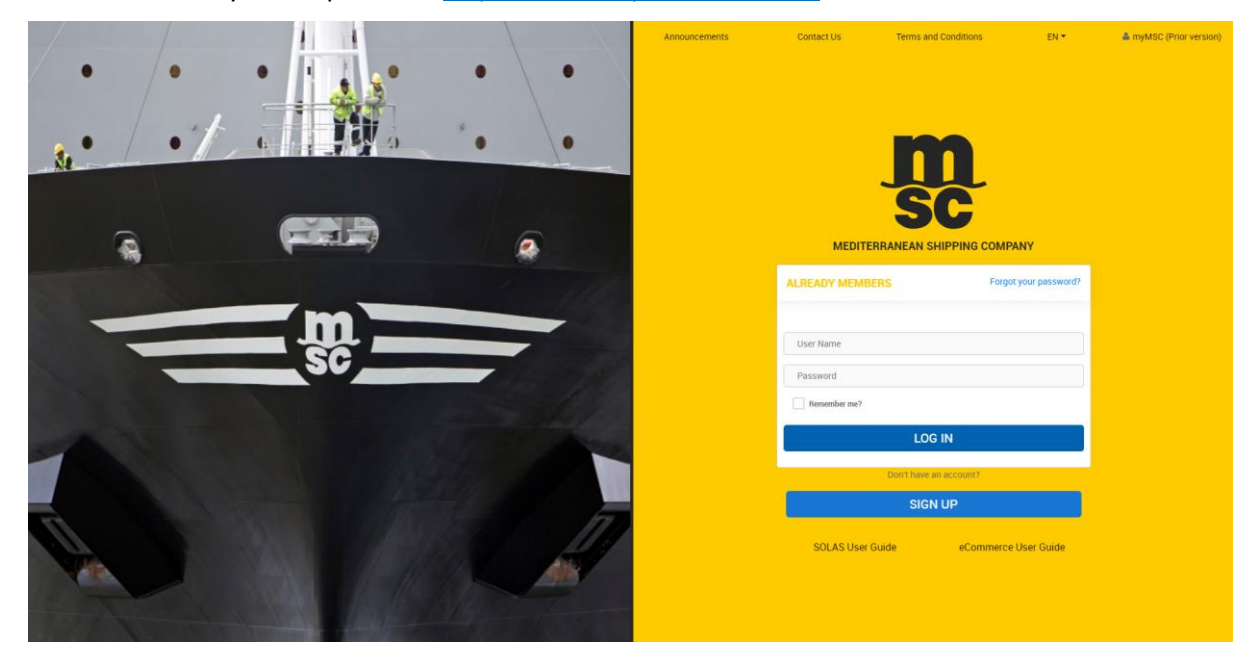

*Figure 2: myMSC Log in Page*

Click on the 'Sign Up' button and enter the displayed text and click 'Continue'.

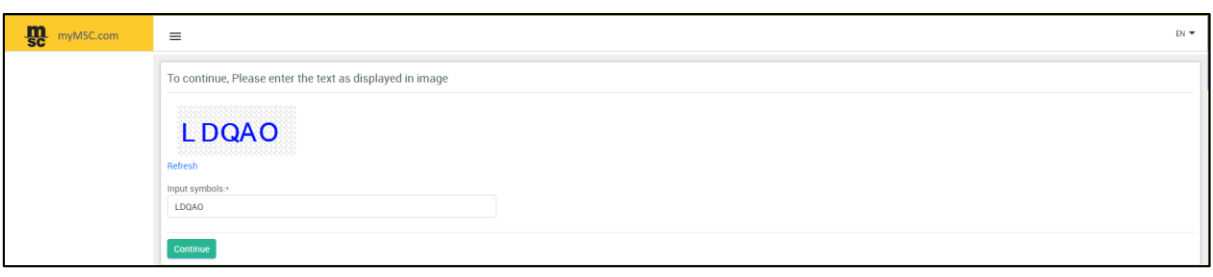

*Figure 3: Human Response Test*

Please read the 'Terms and Conditions' carefully and click on 'Accept' to proceed with the registration process.

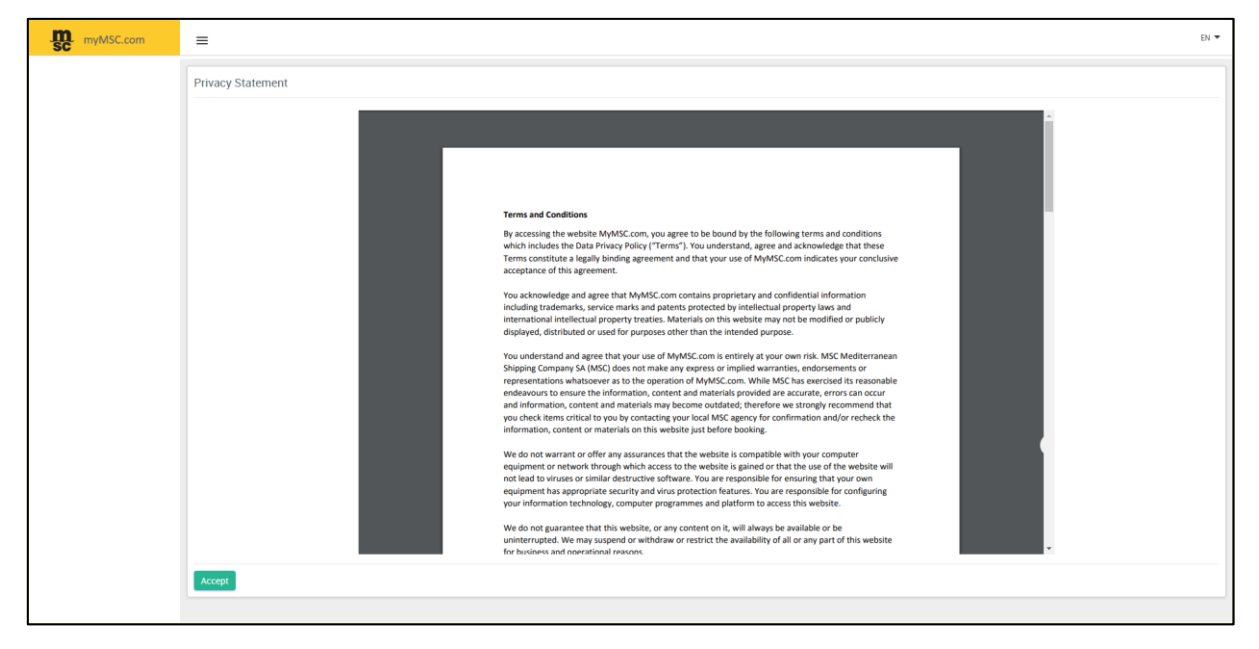

*Figure 4: Privacy Statement*

Specify the essential information's to proceed with the user registration and click 'Next'.

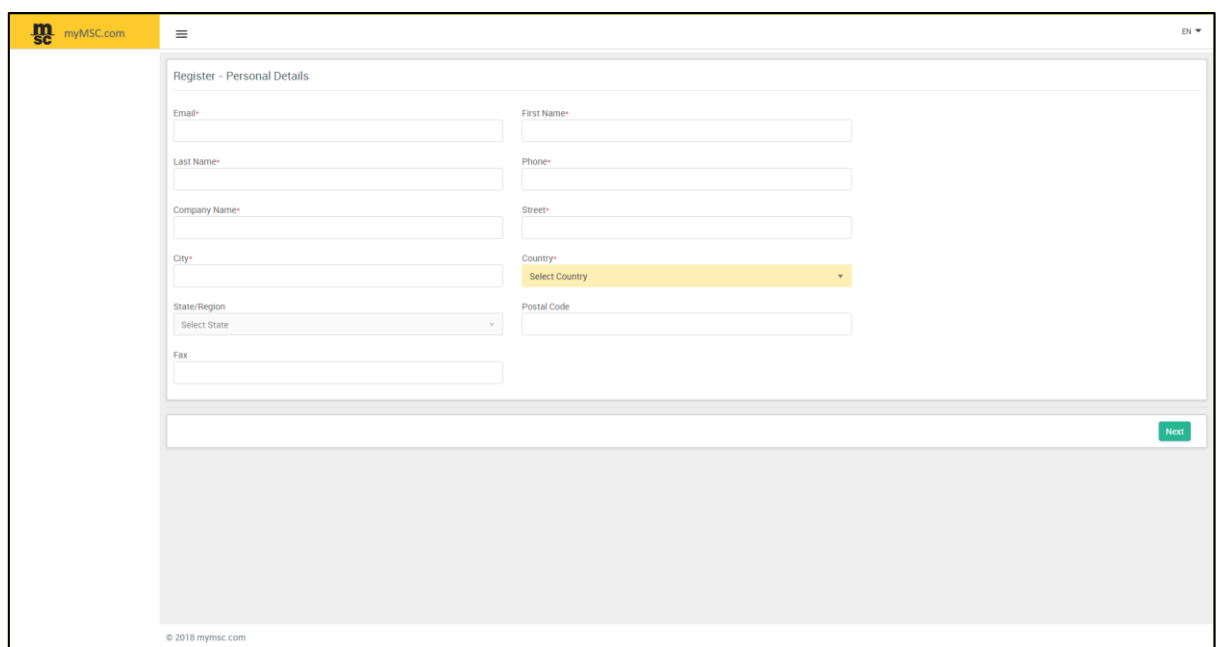

*Figure 5: Personal Details*

Select the country of your agency of contact which you do locally business with. In addition to the selected agencies, access for filing the SOLAS VGM declaration will be granted by default.

| myMSC.com | $\equiv$                                                             |                         |                          | EN                                                                                                    |
|-----------|----------------------------------------------------------------------|-------------------------|--------------------------|----------------------------------------------------------------------------------------------------|
|           | SOLAS Verified Gross Mass Declaration                                |                         |                          |                                                                                                    |
|           | / Registration For Submission of SOLAS VGM Only                      |                         |                          | In addition to being able to submit SOLAS VGM declarations, should you wish to review details about your shipments like request copy of documents, create eBookings and send eShipping Instructions<br>(and much more!), you can now connect to your local MSC Agency via this web site: please select all Countries from the list below where you are already conducting business with an MSC Agency. |
|           | Register - Select the countries you would like to register with      |                         |                          |                                                                                                    |
|           | ALBANIA                                                              | EHOPA                   | MADAGASCAR               | SOMALIA - BERBERA                                                                                                    |
|           | $\begin{tabular}{ c c c c } \hline & ANGOLA \\ \hline \end{tabular}$ | $F$ FRANCE              | <b>MALAWI</b>            | SOMALIA - KISMAYO                                                                                                    |
|           | AUSTRALIA                                                            | GABON                   | MALAYSIA                 | SOMALIA - MOGADISHU                                                                                                    |
|           | AUSTRIA                                                              | $\checkmark$ GEORGIA    | <b>MALDIVES</b>          | SOUTH AFRICA                                                                                                    |
|           | BAHAMAS                                                              | GERMANY                 | <b>MAURITRIS</b>         | SPMN                                                                                                    |
|           | BAHRAIN                                                              | GHANA                   | MECO                     | $\Box$ SPRC                                                                                                    |
|           | BILGUM                                                               | $\Box$ GREECE           | MOLDOVA, REPUBLIC OF     | SIULANICA                                                                                                    |
|           | BENN                                                                 | <b>GUINEA</b>           | MOZAMBIQUE               | SUDAN                                                                                                    |
|           | $\Box$ BOLIVIA                                                       | HONG KONG               | <b>MYANMAR</b>           | TAMIAN                                                                                                    |
|           | BRAZR                                                                | NDA                     | NETHERLANDS              | TANZANIA, UNITED REPUBLIC OF                                                                                                    |
|           | BUNKINA FASO                                                         | INDONESIA               | NEW ZEALAND              | THAILAND                                                                                                    |
|           | CAMBODIA                                                             | $\Box$ mag              | NIGERIA                  | 1060                                                                                                    |
|           | $\Box$ CAMEROON                                                      | $\Box$ mo.axo           | $\Box$ OMAN              | $\Box$ TUNISIA                                                                                                    |
|           | CANADA                                                               | SRAEL                   | PAKISTAN                 | $\Box$ TUBKEY                                                                                                    |
|           | $\hfill\Box$ CHILE                                                   | ITALY - LE NAVI         | $\Box$ PANAMA            | $\Box$ UKRAINE                                                                                                    |
|           | CHINA                                                                | ITALY - SPADONI LIVORNO | PARAGUAY                 | UNITED ARAB EMIRATES - ABU DHABI                                                                                                    |
|           | $\Box$ COSTA RICA                                                    | <b>JAPAN</b>            | PORTUGAL                 | UNITED ARAB EMIRATES - DUBAL                                                                                                    |
|           | COTE D'IVOIRE                                                        | JORDAN                  | QATAR                    | UNITED KINGDOM                                                                                                    |
|           | CZECH REPUBLIC                                                       | KENYA                   | ROMANIA                  | UNITED STATES                                                                                                    |
|           | DJBOUT                                                               | $\Box$ KOREA            | SAUDI ARABIA - AD DAMMAM | VIETNAM                                                                                                    |
|           | $T$ ECUADOR                                                          | KUWAIT                  | SAUDI ARABIA - JEDDAH    | VIMIN                                                                                                    |
|           | ESVPT                                                                | LATVIA                  | SLOVAKIA                 | $2$ IMBABWE                                                                                                    |
|           |                                                                      |                         |                          |                                                                                                    |
|           |                                                                      |                         |                          | Previous<br>Next                                                                                                    |
|           |                                                                      |                         |                          |                                                                                                    |

*Figure 6: Agency Registration*

Click on the 'Next' button and verify the information's you have provided before submission.

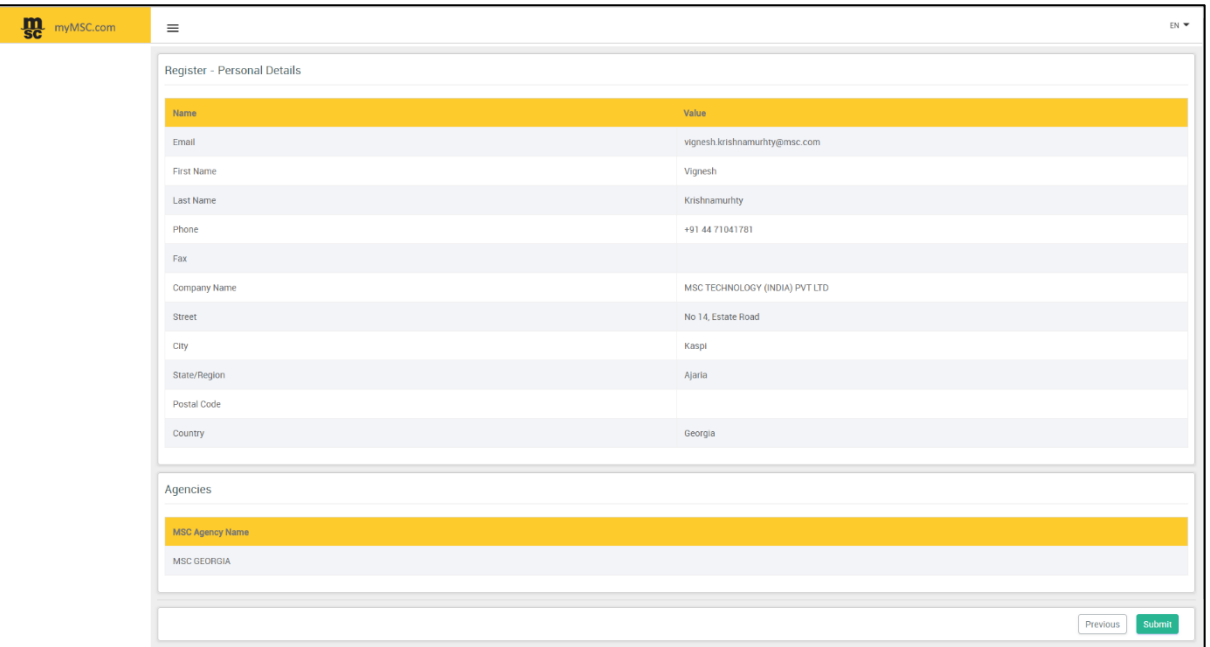

*Figure 7: Register - Personal Details*

#### Click on 'Submit' to complete the registration process.

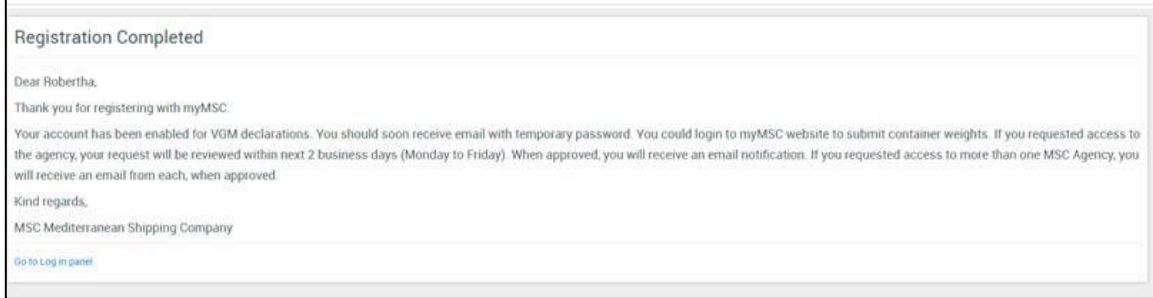

*Figure 8: Registration Completed*

You will receive an email in your registered email ID upon successful registration with myMSC site followed by 'myMSC: Account Activation' to activate your account.

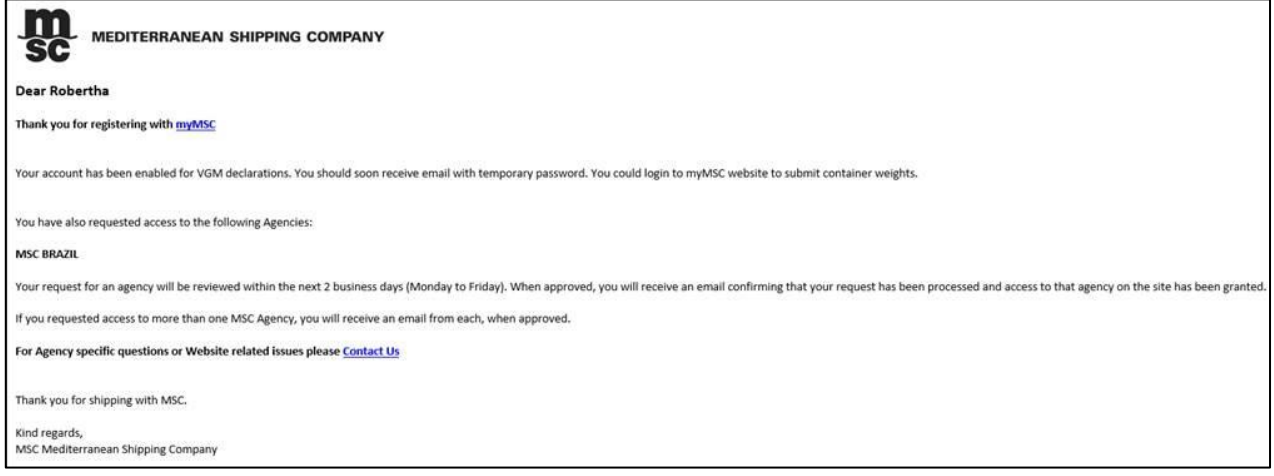

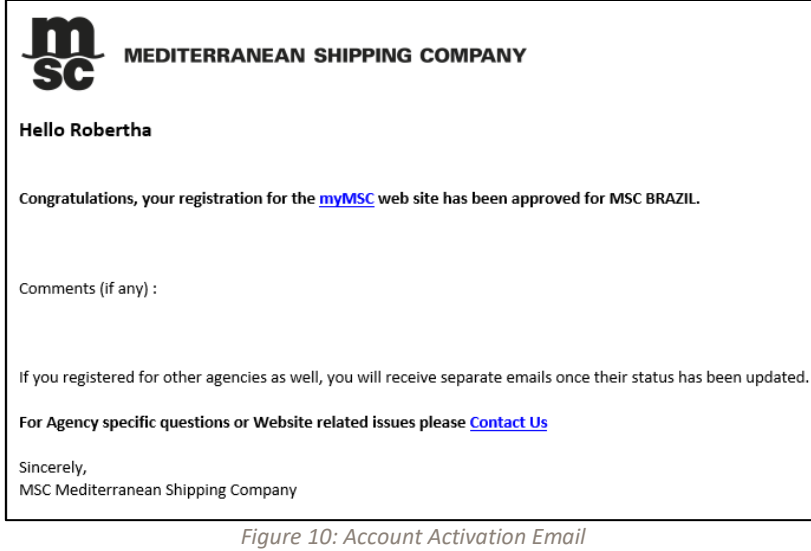

## <span id="page-6-0"></span>3. myMSC LOGIN DASHBOARD @

On successful Sign-In, the Dashboard screen (as shown below) will open. When the portal is accessed for the first time, the dashboard screen will appear blank since there are no eBookings created yet.

| <b>m</b><br>myMSC.com | Dashboard<br>$\equiv$<br>Dashboard > Home |                                                  |                                  |                         |                                   |                       |                            |  |  |  |  |
|-----------------------|-------------------------------------------|--------------------------------------------------|----------------------------------|-------------------------|-----------------------------------|-----------------------|----------------------------|--|--|--|--|
| <b>MENU</b>           |                                           |                                                  |                                  |                         |                                   |                       |                            |  |  |  |  |
| <b>B</b> Dashboard    | <b>EBOOKING</b><br>SHIPPING INSTRUCTIONS  | <b>ARRIVAL NOTICE</b><br><b>BILL OF LADING</b>   | <b>BOOKING</b><br><b>INVOICE</b> |                         |                                   |                       |                            |  |  |  |  |
| <b>Q</b> eCommerce    | From Date: (UTC)<br>04-Jul-2018           | $\frac{1}{\left\lceil \frac{n}{2} \right\rceil}$ | To Date: (UTC)                   | 03-Aug-2018             | $\frac{a+b}{b}$<br>${\tt Search}$ |                       |                            |  |  |  |  |
| Documents             |                                           |                                                  |                                  |                         |                                   |                       |                            |  |  |  |  |
| <b>Q</b> Tracking     |                                           | <b>MSC Agency</b>                                | <b>Booking Number</b>            | Global Reference Number | <b>Booking Reference</b>          | <b>Booking Status</b> | <b>Booking Last Update</b> |  |  |  |  |
| <b>A</b> Vessel       |                                           |                                                  |                                  |                         |                                   |                       |                            |  |  |  |  |
| <b>5</b> Financial    |                                           |                                                  |                                  |                         |                                   |                       |                            |  |  |  |  |
| SOLAS VGM             |                                           |                                                  |                                  |                         |                                   |                       |                            |  |  |  |  |
| Agency                |                                           |                                                  |                                  |                         |                                   |                       |                            |  |  |  |  |

*Figure 11: myMSC Dashboard*

To view the dashboard 'eBooking' with records, you need to create eBooking requests.

You can also see documents for your import and export shipments like 'Arrival Notice' or 'Non Negotiable Bill Of Lading'.

## <span id="page-7-0"></span>4. MENU ITEMS

You can see the following menu items on the left panel of the screen. However, all these menu items can be accessed upon request and approval of the agency you are registered with. For assistance you can reach out to us with the help of 'contact us' section.

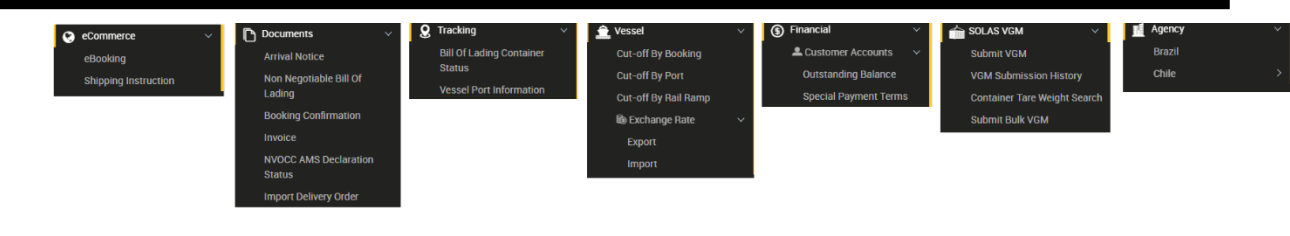

*Figure 12: Menu Items*

## <span id="page-7-1"></span>5. eCOMMERCE ©

It is our endeavor to bring value to our customer hence we have developed a suite of online offerings where you can create eBooking, submit your shipping instructions, download relevant shipping documents, track cargo status etc.

## <span id="page-7-2"></span>5.2 eBOOKING

You can create an eBooking request by following simple steps.

Navigate to eCommerce -> eBooking

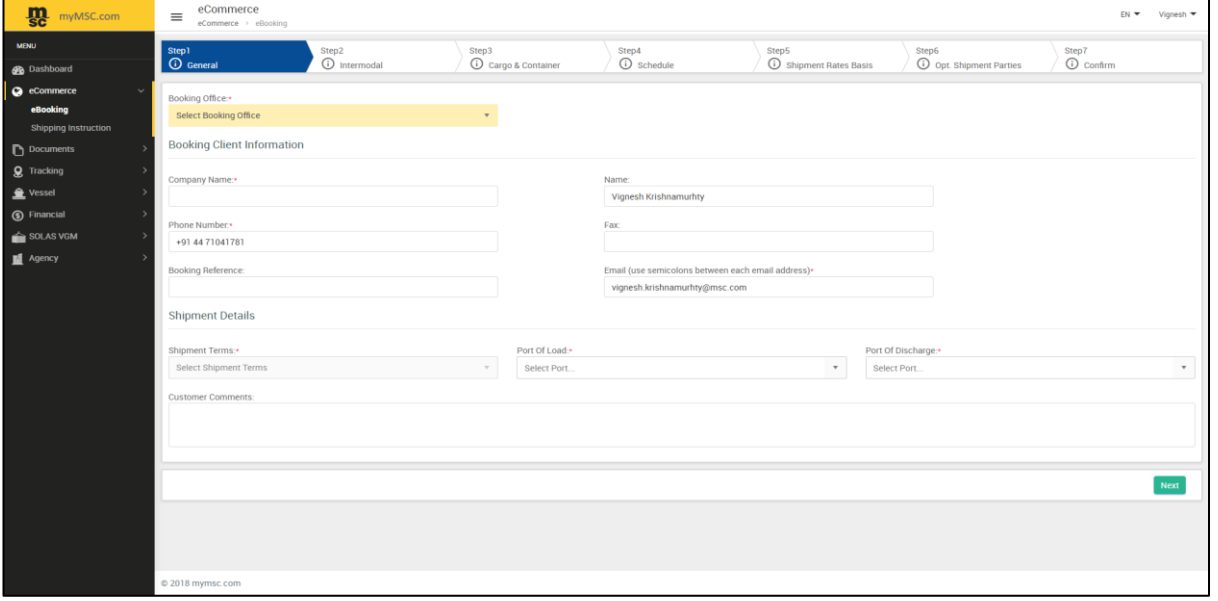

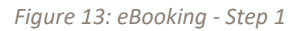

If you are registered with more than one agency, select the appropriate *Booking Office* from the designated field.

Upon selecting the *Booking Office*, some information's are auto populated based on your registration details like Name, Phone Number, FAX and Email ID.

Provide the necessary information's in the *Booking Client* Information Section.

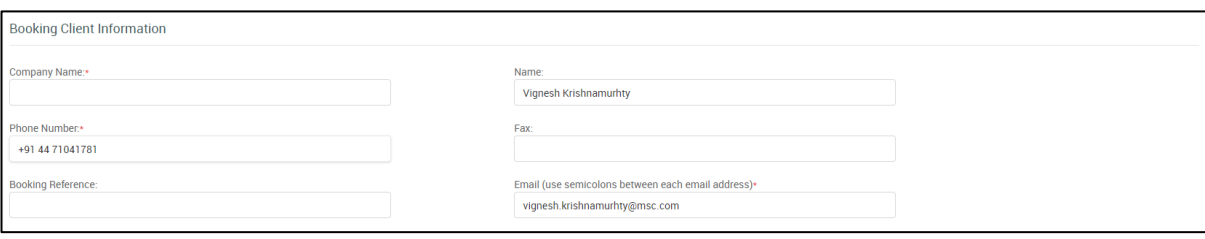

*Figure 14: Booking Client Information*

In the *Shipment Details* section, select the *Shipment Terms, Port of Load* and *Port of Discharge* from the dropdown list and click 'next'.

*Note: The system will not allow you to proceed to the next step until the mandatory information's are filled in.*

Based on the 'Shipment Term' selection, you will be navigated either to the Step 2 or Step 3.

#### **Step 2 Intermodal**:

In case, you have chosen the 'Door' or 'Ramp' service, it is mandatory to provide the 'Origin' or 'Destination' location in this step.

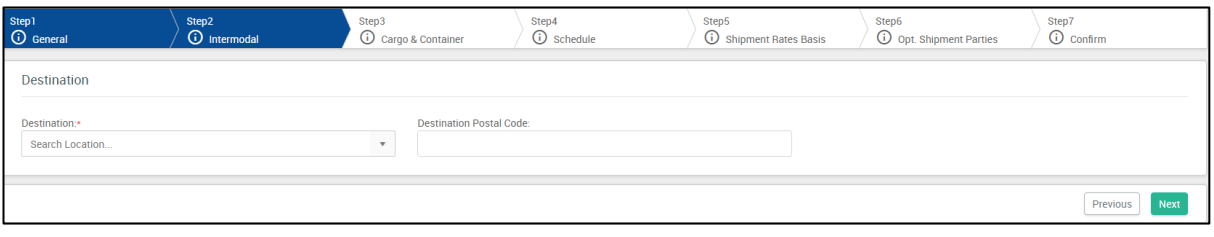

*Figure 15: Intermodal - Step 2*

#### **Step 3 Cargo & Container**:

On clicking Next, by default, a pop-up window will open seeking 'Cargo & Container' details.

| 緩<br>myMSC.com                                    | eCommerce<br>$\equiv$<br>eCommerce - eBooking |                                          |                              |                       |                            |                                                                                        |                                                | <b>EN ▼ Vignesh ▼</b>     |
|---------------------------------------------------|-----------------------------------------------|------------------------------------------|------------------------------|-----------------------|----------------------------|----------------------------------------------------------------------------------------|------------------------------------------------|---------------------------|
| MENU<br><b>B</b> Dashboard                        | Step1<br><b>C</b> General                     | Step2<br><b>O</b> Intermodal             | Step3<br>C Cargo & Container |                       | Step4<br><b>C</b> schedule | Step5<br><b>C</b> Shipment Rates Basis                                                 | <b>Step6</b><br><b>O</b> Opt. Shipment Parties | Step7<br><b>O</b> confirm |
| c eCommerce<br>eBooking                           | Cargo & Container                             |                                          |                              |                       |                            |                                                                                        | Add Containers with Single Commodity           | Add Container             |
| Shipping Instruction<br>Documents<br>$Q$ Tracking | Shipper Owned                                 | Container Number<br><b>Add Container</b> |                              |                       |                            | Equipment Type / Description Tare Weight (kgs) Gross Cargo Weight Unit Harmonized Code | $\pmb{\times}$                                 |                           |
| Vessel<br>S Financial                             |                                               | Container Type:<br>Container Number      | Select Equipment Type        | $\mathbf{v}$ .        |                            |                                                                                        |                                                |                           |
| SOLAS VGM<br>图 Agency                             |                                               |                                          | Required Furnigation         | Shipper Owned         |                            |                                                                                        |                                                |                           |
|                                                   | 0<                                            | Freight All Kinds:                       | 口                            |                       | Harmonized Code -          | Select a Harmonized Code                                                               |                                                | No items to display       |
|                                                   |                                               | Net Cargo Weight:                        |                              | Kgs<br>$\mathbf{v}$   | Selected Commodity.        | Select a Commodity (Type here for Search)                                              |                                                | Previous<br>Next          |
|                                                   |                                               | Volume:<br>Number of Packages:           |                              | cu.m.<br>$\mathbf{v}$ |                            |                                                                                        |                                                |                           |
|                                                   |                                               | Package Type:                            | Select a Package Type        | $\mathbf{v}$          | Short Description:         |                                                                                        |                                                |                           |
|                                                   |                                               |                                          |                              |                       |                            | Cancel<br><b>Save</b>                                                                  |                                                |                           |
|                                                   |                                               |                                          |                              |                       |                            |                                                                                        |                                                |                           |

*Figure 16: Container & Cargo - Step 3*

If the commodity is 'Non-Hazardous', then you can directly fill in the details in this pop-up window.

In case you are shipping 'Hazardous Cargo', close this pop-up and click on the "*Add Containers with Single Commodity*" button as highlighted in the screen below.

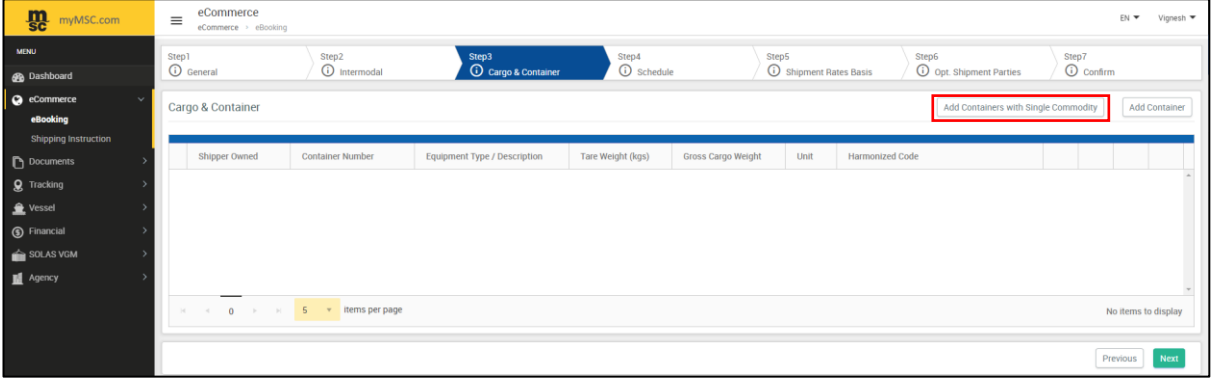

*Figure 17: Add Containers with Single Commodity*

Specify the 'Quantity' and 'Equipment Type' details. You can select the checkbox for 'Required Fumigation' and 'Shipper Owned' if necessary.

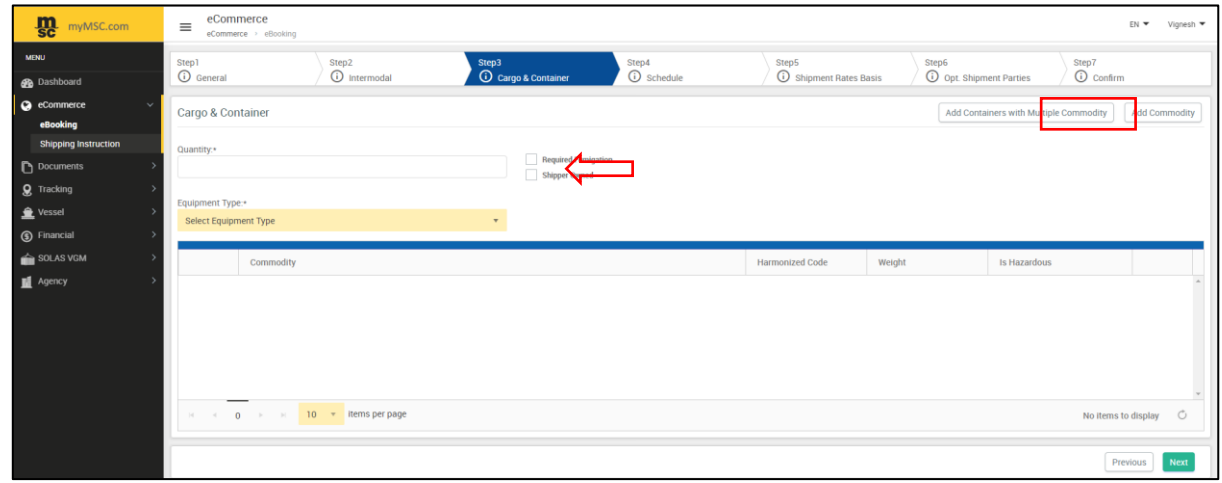

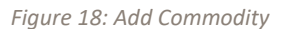

Now click '*Add Commodity'* button. Here you can fill in the cargo details for 'Hazardous' as well as 'Non-Hazardous' cargo by selecting the correct option from the drop-down list.

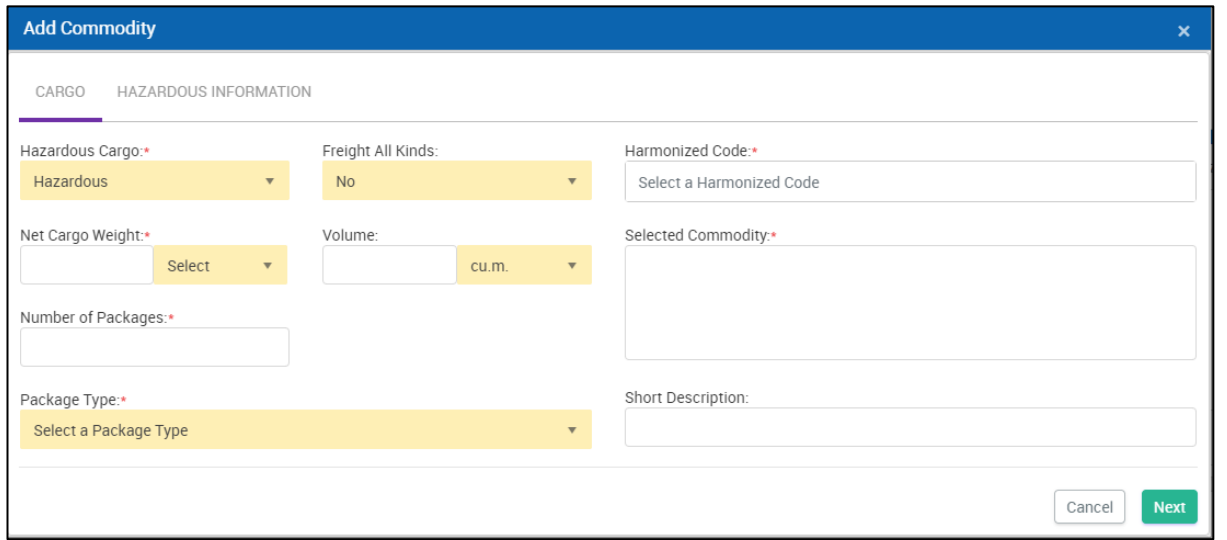

*Figure 19: Add Commodity*

After filling the required information's, click 'Next', you will be navigated to the *Hazardous Information* tab.

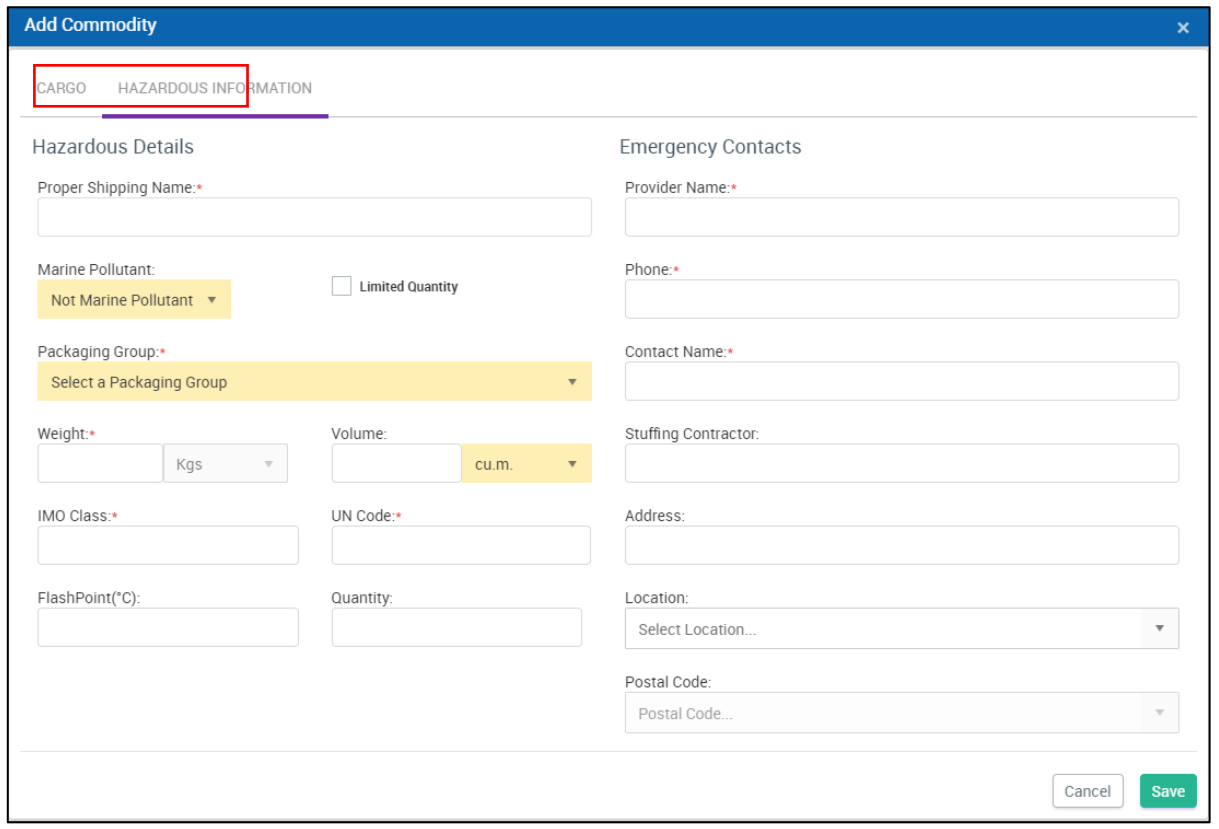

*Figure 20: Hazardous Information*

When the cargo is hazardous, it is essential to provide the accurate details in the relevant section and click ''*Save'*.

Click on the '*Hazardous Documentation'* button to upload any supporting documents pertaining to the hazardous cargo.

Click on the 'Next' button.

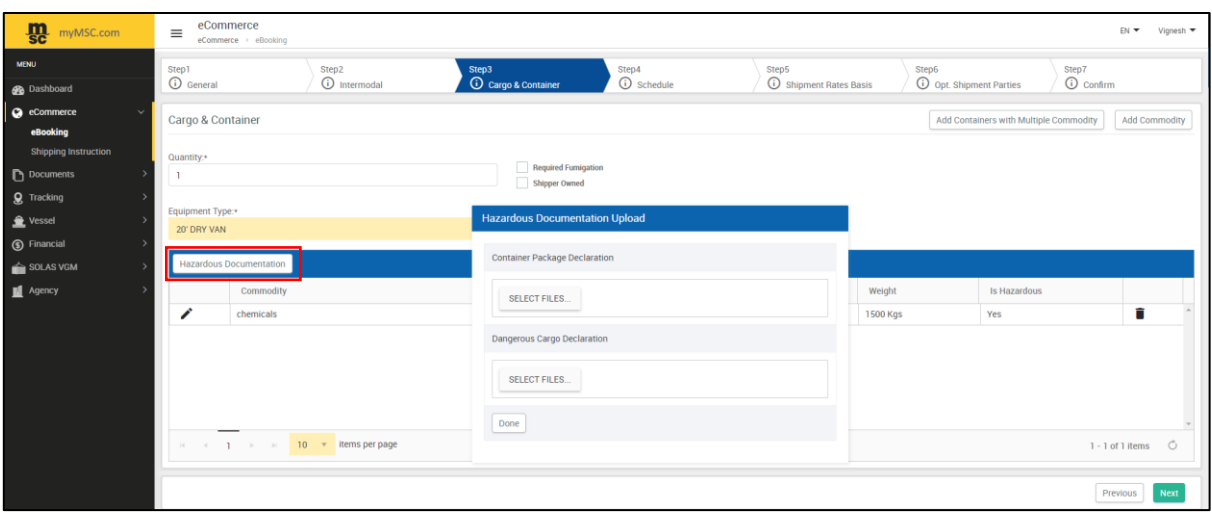

*Figure 21: Uploading Hazardous Cargo Documents* 

#### **Step 4 Schedule**:

The Schedule screen will list 3 upcoming Vessel/Voyage from the current date. If you wish to search for any future voyages, specify the date by clicking on the calendar widget and click on the '*Load Schedule*' button.

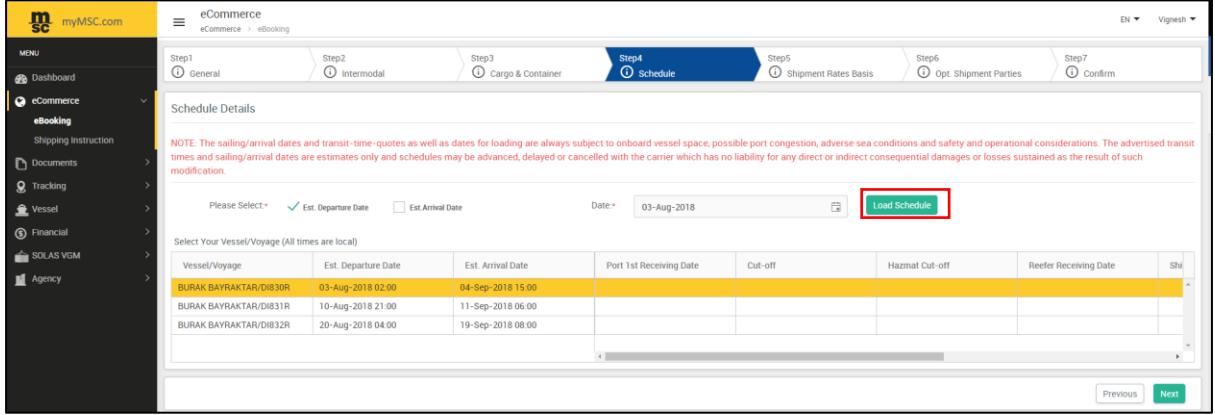

*Figure 22: Schedule Details - Step 4*

You can search the schedule details either by selecting 'Est. Departure Date' or 'Est. Arrival Date'.

After selecting the intended 'Vessel / Voyage', click 'Next' to proceed with the '*Shipment Rates Basis'*.

#### **Step 5 Shipment Rates Basis**:

If the '*Service Contract Number' / 'Quotation Number'* is known to you, then the same can be specified in the relevant field. Otherwise, select '*Tariff*' option beneath '*Pricing From*'. This indicates that the standard tariff is taken into consideration for the given shipment.

Select the payment type by choosing any one from the list '*Prepaid', 'Collect' or 'Payable elsewhere'*.

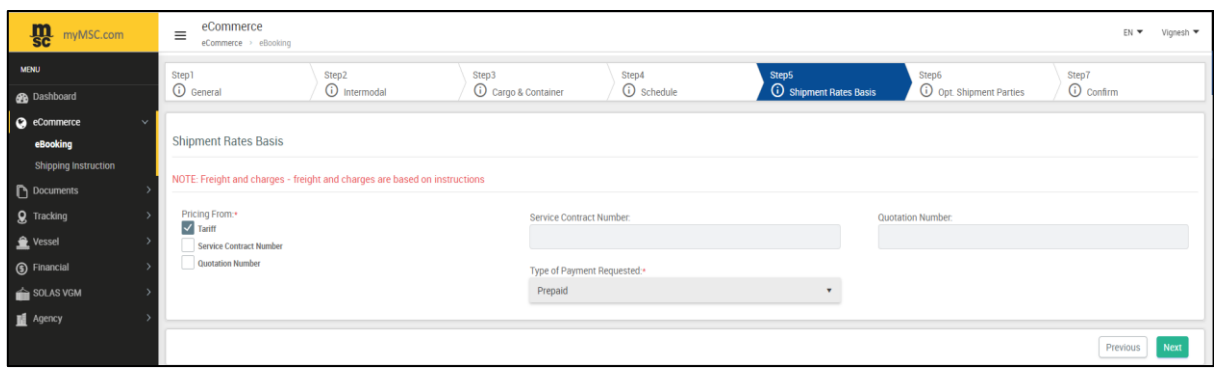

*Figure 23: Shipment Rates Basis*

#### **Step 6 Opt. Shipment Parties**:

It is not mandatory to fill in the party details. But still if you have the information you can fill in the details.

| <b>m</b><br>myMSC.com                    | eCommerce<br>$\equiv$<br>eCommerce > eBooking |                              |                                     |                            |                                        |                                  |                                         | $EN \blacktriangleright$ Vignesh $\blacktriangleright$ |
|------------------------------------------|-----------------------------------------------|------------------------------|-------------------------------------|----------------------------|----------------------------------------|----------------------------------|-----------------------------------------|--------------------------------------------------------|
| <b>MENU</b><br><b>B</b> Dashboard        | Step1<br><b>O</b> General                     | Step2<br><b>O</b> Intermodal | Step3<br><b>C</b> Cargo & Container | Step4<br><b>C</b> Schedule | Step5<br><b>C</b> Shipment Rates Basis | Step6<br>O Opt. Shipment Parties | Step7<br><b><i><u>O</u></i></b> confirm |                                                        |
| <b>Q</b> eCommerce<br>$\sim$<br>eBooking | Shipper                                       |                              |                                     |                            |                                        |                                  |                                         |                                                        |
| <b>Shipping Instruction</b>              | Forwarder                                     |                              |                                     |                            |                                        |                                  |                                         |                                                        |
| D Documents<br><b>Q</b> Tracking         | <b>Notify</b>                                 |                              |                                     |                            |                                        |                                  |                                         |                                                        |
| <b>L</b> Vessel<br><b>5</b> Financial    | <b>Second Notify</b><br>Consignee             |                              |                                     |                            |                                        |                                  |                                         |                                                        |
| $\triangle$ SOLAS VGM                    | <b>Invoicing Company</b>                      |                              |                                     |                            |                                        |                                  |                                         |                                                        |
| Agency                                   |                                               |                              |                                     |                            |                                        |                                  |                                         |                                                        |
|                                          |                                               |                              |                                     |                            |                                        |                                  | Previous                                | Next                                                   |

*Figure 24: Opt. Shipment Parties - Step 6*

On clicking any of the party name, the grid will expand and allow you to enter the details.

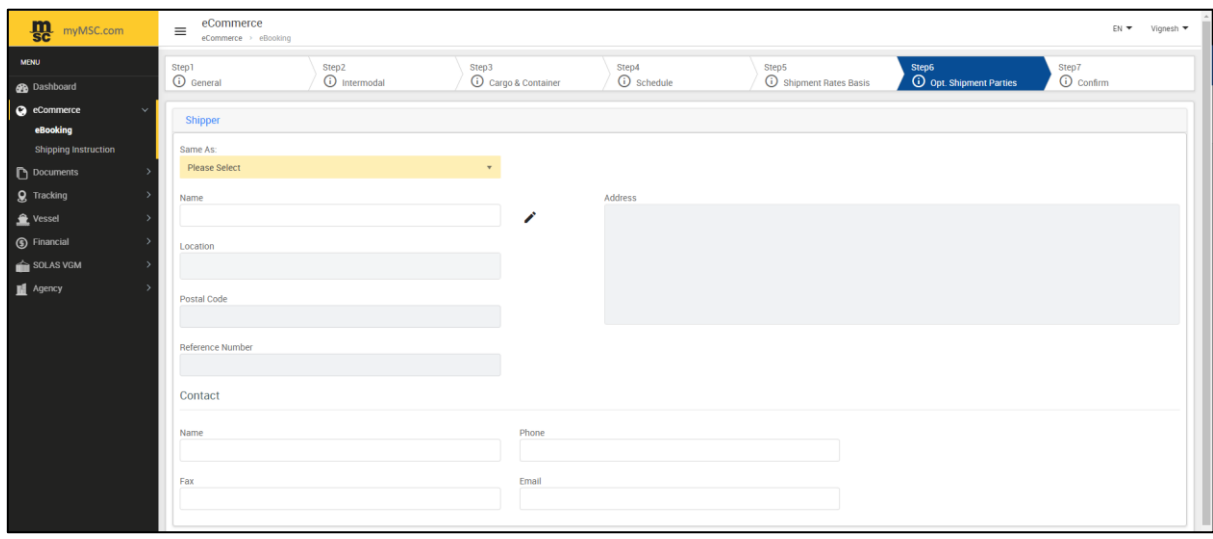

*Figure 25: Party Details*

At any time if you wish to copy the same details from the **Booking Party** or some other parties where the details are already filled in, you can choose relevant party from the '*Same As*' field.

'Click' on the 'Next' button to navigate to the next section.

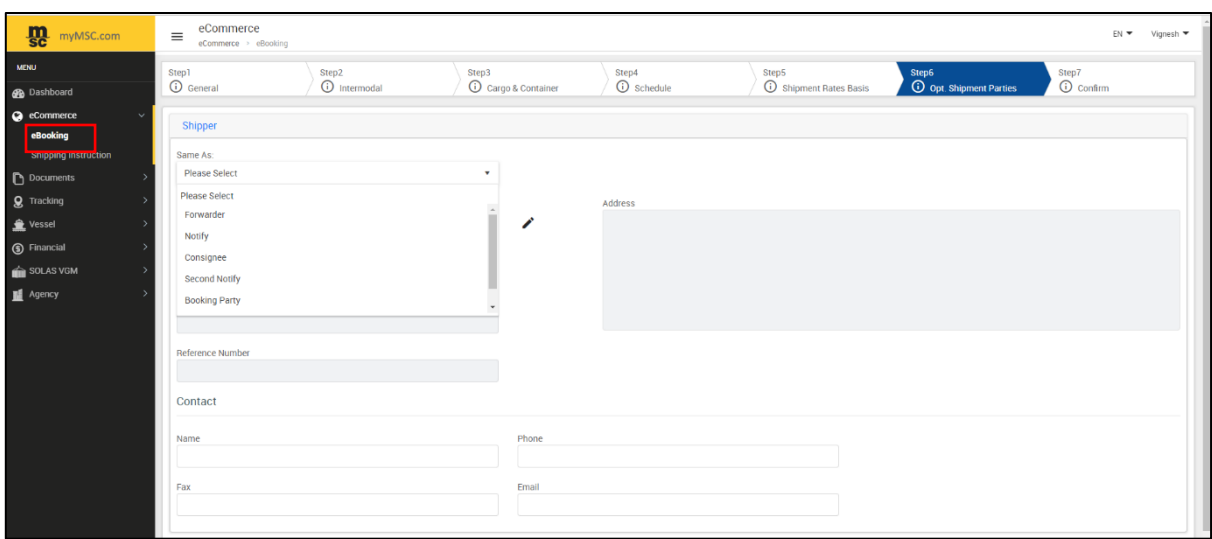

*Figure 26: Copy Party*

#### **Step 7 Confirm**:

Here you can review the eBooking summary and once convinced that the details are correct. You can submit the same.

Before submitting the **eBooking**, at any time if you wish to modify the details, click on the *'Previous'* button and do the necessary changes and save it.

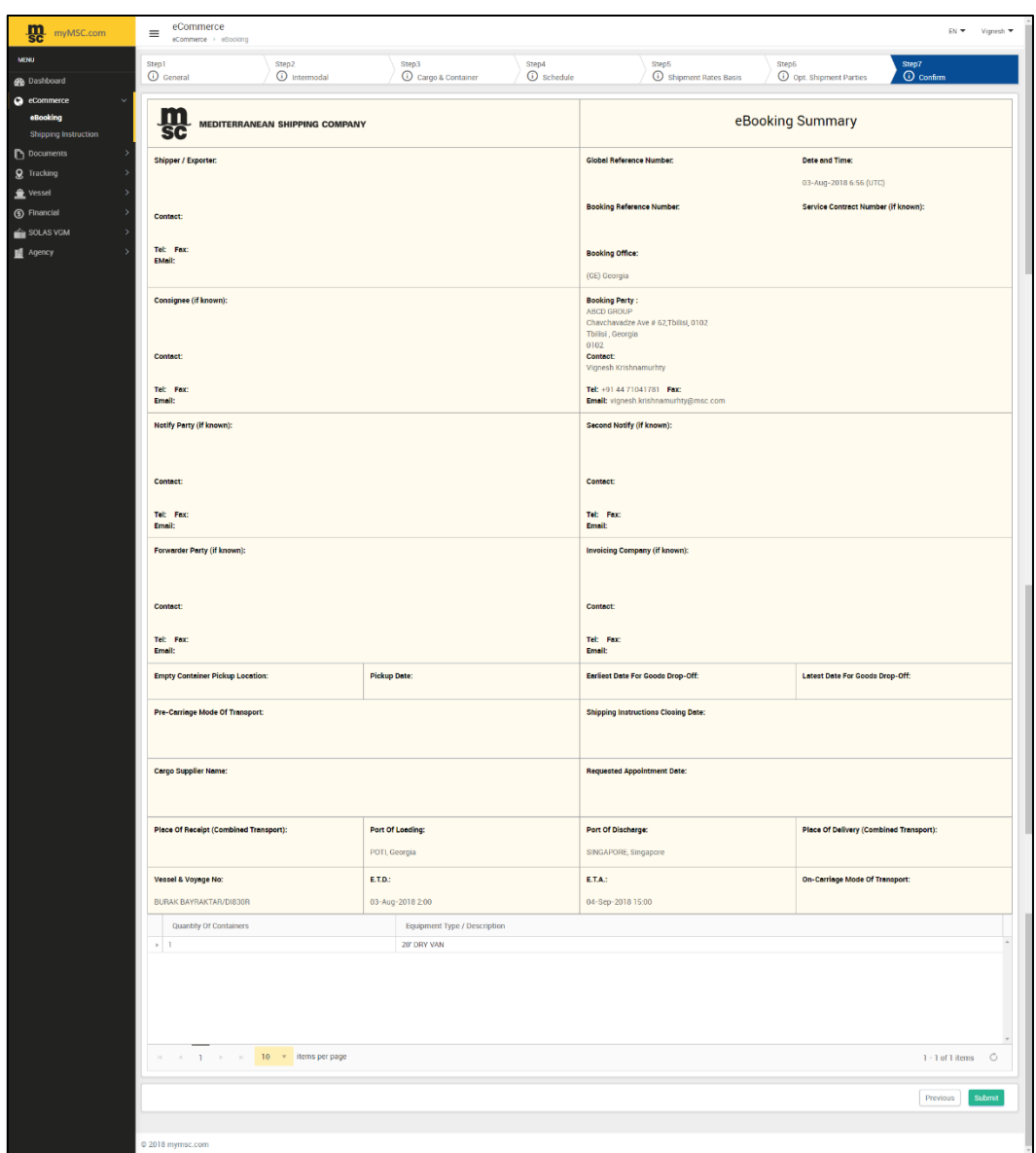

*Figure 27: eBooking Summary - Step 7*

Click on '*Submit'* button to complete the eBooking creation process.

An eBooking Confirmation message will be displayed with the eBooking Number.

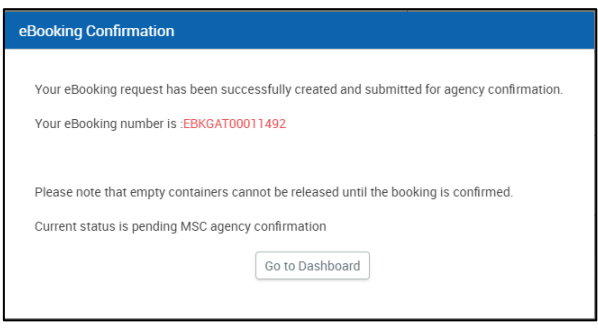

*Figure 28: eBooking Confirmation Message*

Click on '*Go to Dashboard*', to view the status of your '*eBooking*'.

| <b>m</b><br>myMSC.com | $\equiv$         | Dashboard<br>Dashboard > Home |                                                |                                  |                         |                          |                                                   |                     |  |  |  |  |
|-----------------------|------------------|-------------------------------|------------------------------------------------|----------------------------------|-------------------------|--------------------------|---------------------------------------------------|---------------------|--|--|--|--|
| <b>MENU</b>           |                  |                               |                                                |                                  |                         |                          |                                                   |                     |  |  |  |  |
| <b>B</b> Dashboard    | <b>EBOOKING</b>  | SHIPPING INSTRUCTIONS         | <b>ARRIVAL NOTICE</b><br><b>BILL OF LADING</b> | <b>INVOICE</b><br><b>BOOKING</b> |                         |                          |                                                   |                     |  |  |  |  |
| <b>C</b> eCommerce    | From Date: (UTC) | 04-Jul-2018                   | 自                                              | To Date: (UTC)                   | 03-Aug-2018             | Search<br>自              |                                                   |                     |  |  |  |  |
| <b>P</b> Documents    |                  |                               |                                                |                                  |                         |                          |                                                   |                     |  |  |  |  |
| Q Tracking            |                  |                               | <b>MSC Agency</b>                              | <b>Booking Number</b>            | Global Reference Number | <b>Booking Reference</b> | <b>Booking Status</b>                             | Booking Last Updati |  |  |  |  |
| <b>A</b> Vessel       |                  |                               | Select Agency <b>v T</b>                       | $\tau$                           | $\mathbf{r}$            | $\top$                   | $\mathbf{v}$ $\mathbf{v}$<br><b>Select Status</b> | E 0                 |  |  |  |  |
| 5 Financial           |                  |                               |                                                |                                  |                         |                          |                                                   |                     |  |  |  |  |
| $\triangle$ SOLAS VGM | 80 G D           |                               | <b>GEORGIA</b>                                 | EBKGAT00011492                   |                         |                          | Pending MSC Agency Confirmation                   | 03-Aug-2018 07:04:1 |  |  |  |  |
| <b>II</b> Agency      |                  |                               |                                                |                                  |                         |                          |                                                   |                     |  |  |  |  |

*Figure 29: eBooking Dashboard*

To view the eBooking summary, click on the  $\Omega$  icon.

To cancel the submitted booking, click on the  $\bullet$  icon.

To create copy of the submitted booking, click on the  $\overline{c}$  icon.

**Booking** can also be copied from the eBooking screen.

- o Navigate to eCommerce -> eBooking.
- o Select the Booking Office from the drop-down list.
- o Click on 'Copy from Previous eBooking'.
- o A pop up 'Select Booking' window will open. Select the desired booking from the list to copy the pervious booking details.

| m<br>myMSC.com                                  | eCommerce<br>$\equiv$<br>eCommerce · eBooking   |        |                                                               |        |                                     |      |  |                            |          |          |                                        |                    |              |                                         | $EN =$ Shanthi $=$             |
|-------------------------------------------------|-------------------------------------------------|--------|---------------------------------------------------------------|--------|-------------------------------------|------|--|----------------------------|----------|----------|----------------------------------------|--------------------|--------------|-----------------------------------------|--------------------------------|
| MENU<br><b>Co</b> Dashboard                     | Step1<br><b>C</b> General                       | Step2  | <b><i><u>O</u></i></b> Intermodal                             |        | Step3<br><b>C</b> Cargo & Container |      |  | Step4<br><b>C</b> Schedule |          |          | Step5<br><b>C</b> Shipment Rates Basis |                    |              | Step6<br><b>O</b> Opt. Shipment Parties | Step7<br><b><i>Confirm</i></b> |
| c eCommerce<br>eBooking<br>Shipping Instruction | Booking Office.<br>(GE) Georgia                 |        |                                                               |        |                                     |      |  |                            |          |          |                                        |                    |              |                                         | Copy From Previous eBooking    |
| Documents                                       | <b>Booking Client Information</b>               |        |                                                               |        |                                     |      |  |                            |          |          |                                        |                    |              |                                         |                                |
| Q Tracking<br>Vessel                            | Company Name -<br>GEORGIAN CARGO GROUP          |        | <b>Select Booking</b>                                         |        |                                     |      |  |                            |          |          |                                        |                    | $\mathbf{x}$ |                                         |                                |
| (5) Financial                                   | Phone Number:                                   |        | Drag a column header and drop it here to group by that column |        |                                     |      |  |                            |          |          |                                        |                    |              |                                         |                                |
| SOLAS VGM                                       | 91 44 7104 1700                                 |        | <b>Booking Number</b>                                         | $\tau$ | Glob. $\top$ Port. $\top$           |      |  | Port_T                     | Origin T | Desti_ T | Equi. T                                | Is Ha.             |              |                                         |                                |
| Agency                                          | <b>Booking Reference:</b>                       | 曙      | EBKGAT00011500                                                |        |                                     | POTI |  | ANTWERP                    |          |          | 20' DRY<br>VAN                         | No                 |              |                                         |                                |
|                                                 | <b>Shipment Details</b>                         | 餍      | EBKGAT00011498                                                |        |                                     | POTI |  | SINGAPORE                  |          |          | 20' DRY<br>VAN                         | No                 |              |                                         |                                |
|                                                 |                                                 | $\Box$ | EBKGAT00011497                                                |        |                                     | POTE |  | SINGAPORE                  |          |          | <b>20' DRY</b><br>VAN                  | No                 |              |                                         |                                |
|                                                 | Shipment Terms:<br><b>Select Shipment Terms</b> | 餍      | EBKGAT00011496                                                |        |                                     | POTI |  | SINGAPORE                  |          |          | 20' DRY<br>VAN                         | No                 | $\bullet$    | ge:                                     | ٠                              |
|                                                 | Customer Comments:                              |        | R. H. 215 F. H.                                               |        |                                     |      |  |                            |          |          |                                        | $1 - 6$ of 6 items |              |                                         |                                |
|                                                 |                                                 |        |                                                               |        |                                     |      |  |                            |          |          |                                        |                    |              |                                         |                                |
|                                                 |                                                 |        |                                                               |        |                                     |      |  |                            |          |          |                                        |                    |              |                                         |                                |
|                                                 |                                                 |        |                                                               |        |                                     |      |  |                            |          |          |                                        |                    |              |                                         | Next                           |
|                                                 |                                                 |        |                                                               |        |                                     |      |  |                            |          |          |                                        |                    |              |                                         |                                |
|                                                 |                                                 |        |                                                               |        |                                     |      |  |                            |          |          |                                        |                    |              |                                         |                                |
|                                                 | © 2018 mymsc.com                                |        |                                                               |        |                                     |      |  |                            |          |          |                                        |                    |              |                                         |                                |

*Figure 30: Copy from Previous Booking*

To print the eBooking summary, click on the  $\blacksquare$  icon.

#### <span id="page-16-0"></span>5.2.1 eBOOKING STATUS

Once the eBooking is submitted successfully, you can see the status in the dashboard.

Below are the statuses of eBooking in myMSC.

- **Pending MSC Agency Confirmation**
- **Confirmed**
- **Shipping Instructions Created**
- **Customer Edited – Pending Confirmation** An eBooking can be edited only when the booking status is available as '**Confirmed**'.
- **Cancelled**
- **Contact agency for further assistance** In exceptional case, after submitting the eBooking you may have to contact the agency for further assistance.

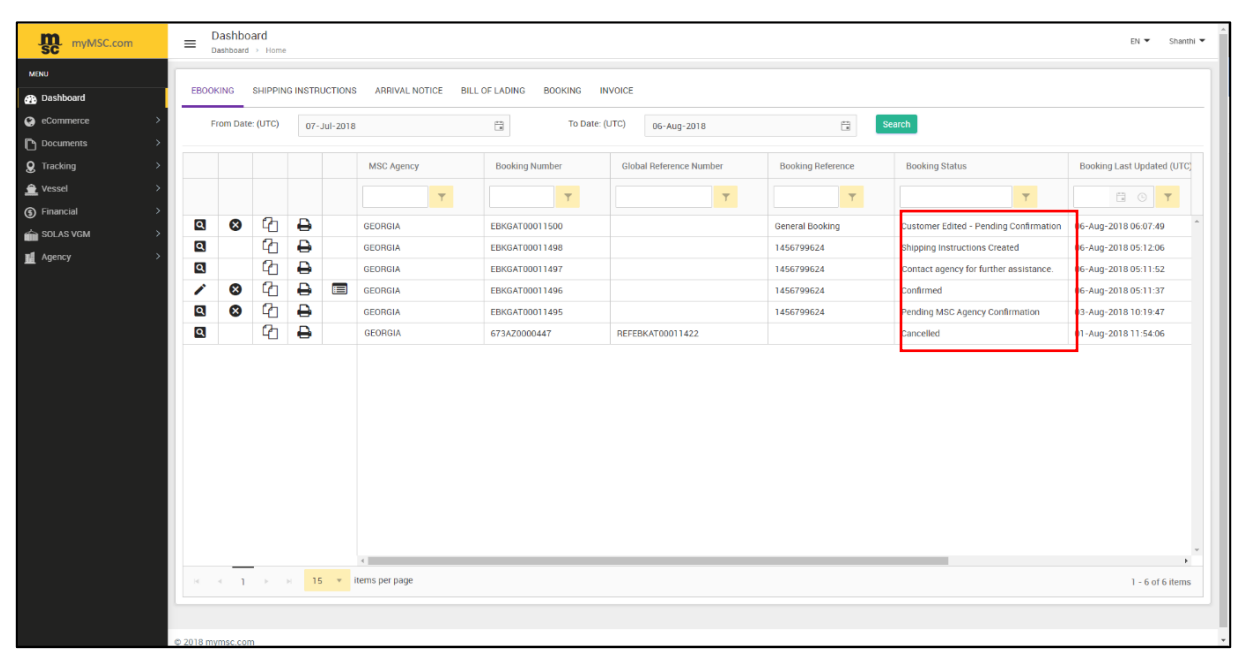

*Figure 31: eBooking Statuses*

### <span id="page-17-0"></span>5.3 SHIPPING INSTRUCTION

It is important to note that a shipping instruction can be created only when the booking status is available as '*Confirmed*'.

Shipping Instruction can be created from two locations.

a. Navigate to Dashboard → eBooking → Click *Create Shipping Instruction* ideon

| <b>m</b><br>myMSC.com | $\equiv$                   | Dashboard        | Dashboard > Home                                                                                                    |   |                |                       |                                         |                |                 |                                        | EN W<br>Shanthi <sup>v</sup> |  |
|-----------------------|----------------------------|------------------|----------------------------------------------------------------------------------------------------|---|----------------|-----------------------|-----------------------------------------|----------------|-----------------|----------------------------------------|------------------------------|--|
| <b>MENU</b>           |                            |                  |                                                                                                    |   |                |                       |                                         |                |                 |                                        |                              |  |
| <b>B</b> Dashboard    | <b>EBOOKING</b>            |                  | SHIPPING INSTRUCTIONS                                                                                                    |   |                | <b>ARRIVAL NOTICE</b> | <b>BILL OF LADING</b><br><b>BOOKING</b> | <b>INVOICE</b> |                 |                                        |                              |  |
| <b>C</b> eCommerce    |                            | From Date: (UTC) |                                                                                                    |   | 07-Jul-2018    |                       | ü<br>To Date: (UTC)                     | 06-Aug-2018    | $\Box$          | Search                                 |                              |  |
| Documents             |                            |                  |                                                                                                    |   |                |                       |                                         |                |                 |                                        |                              |  |
| <b>Q</b> Tracking     |                            |                  | <b>Booking Number</b><br><b>Booking Reference</b><br><b>Booking Status</b><br>Booking Last Updated (UTC)<br><b>MSC Agency</b><br><b>Global Reference Number</b> |   |                |                       |                                         |                |                 |                                        |                              |  |
| $\triangle$ Vessel    |                            |                  |                                                                                                    |   |                | $\mathbf{Y}$          | $\mathbf{r}$                            | T              | $\mathbf{v}$    | T                                      | E O T                        |  |
| <b>5</b> Financial    |                            |                  |                                                                                                    |   |                |                       |                                         |                |                 |                                        |                              |  |
| SOLAS VGM             | [Q]                        | $\infty$         | ባ                                                                                                    | ₿ |                | <b>GEORGIA</b>        | EBKGAT00011500                          |                | General Booking | Customer Edited - Pending Confirmation | 06-Aug-2018 06:07:49         |  |
| <b>I</b> Agency       | Q                          |                  | ባ                                                                                                    | ₿ |                | <b>GEORGIA</b>        | EBKGAT00011498                          |                | 1456799624      | Shipping Instructions Created          | 06-Aug-2018 05:12:06         |  |
|                       | Q                          |                  | 41                                                                                                    | e |                | <b>GEORGIA</b>        | EBKGAT00011497                          |                | 1456799624      | Shipping Instructions Created          | 06-Aug-2018 05:11:52         |  |
|                       | ∕                          | $\infty$         | ባ                                                                                                    | e | $\blacksquare$ | <b>GEORGIA</b>        | EBKGAT00011496                          |                | 1456799624      | Confirmed                              | 06-Aug-2018 05:11:37         |  |
|                       | $\left[ \mathsf{a}\right]$ | $\infty$         | ርጣ                                                                                                    | ₿ |                | <b>GEORGIA</b>        | EBKGAT00011495                          |                | 1456799624      | Pending MSC Agency Confirmation        | 03-Aug-2018 10:19:47         |  |

*Figure 32: Create Shipping Instruction from eBooking Dashboard*

b. Navigate to **eCommerce** → **Shipping Instruction** → Click *Create Shipping Instruction* ideon

| <b>m</b><br>myMSC.com       | $\equiv$                                                                                                    | eCommerce<br>eCommerce > Shipping Instruction |                |            |           |                      |                    | $EN \times$ Shanthi $\Psi$ |  |  |  |  |  |
|-----------------------------|----------------------------------------------------------------------------------------------------|-----------------------------------------------|----------------|------------|-----------|----------------------|--------------------|----------------------------|--|--|--|--|--|
| <b>MENU</b>                 |                                                                                                    | <b>Shipping Instructions</b>                  |                |            |           |                      |                    |                            |  |  |  |  |  |
| <b>B</b> Dashboard          | Booking Last Updated (UTC)<br><b>Booking Number</b><br><b>Last Updated By</b><br><b>MSC Agency</b><br><b>Booking Reference</b><br><b>Booking Status</b><br>Created By |                                               |                |            |           |                      |                    |                            |  |  |  |  |  |
| <b>Q</b> eCommerce          |                                                                                                    |                                               |                |            |           |                      |                    |                            |  |  |  |  |  |
| eBooking                    |                                                                                                    | $\tau^-$                                      | T              | T          | $\tau^-$  | $\tau$               | $\mathcal{T}$      | EOT                        |  |  |  |  |  |
| <b>Shipping Instruction</b> | E                                                                                                    | <b>GEORGIA</b>                                | EBKGAT00011496 | 1456799624 | Confirmed | Vijayakumar, Shanthi | <b>MSC GEORGIA</b> | 06-Aug-2018 08:41:37       |  |  |  |  |  |
| Documents                   |                                                                                                    |                                               |                |            |           |                      |                    |                            |  |  |  |  |  |
| <b>Q</b> Tracking           |                                                                                                    |                                               |                |            |           |                      |                    |                            |  |  |  |  |  |
| <b>A</b> Vessel             |                                                                                                    |                                               |                |            |           |                      |                    |                            |  |  |  |  |  |
| (5) Financial               |                                                                                                    |                                               |                |            |           |                      |                    |                            |  |  |  |  |  |
| SOLAS VGM                   |                                                                                                    |                                               |                |            |           |                      |                    |                            |  |  |  |  |  |
| M Agency                    |                                                                                                    |                                               |                |            |           |                      |                    |                            |  |  |  |  |  |

*Figure 33: Create Shipping Instruction*

On clicking the  $\blacksquare$  icon, the shipping instruction screen will open in read-only mode.

If you wish to edit any section on the SI, click on the Edit button in the specific section.

| <u>m</u><br>myMSC.com | Dashboard<br>$\equiv$<br>Dashboard > Home                                                                                                 |                                                                                            |                                                                               | EN <b>T</b>                         | Shanthi Y           |
|-----------------------|----------------------------------------------------------------------------------------------------|--------------------------------------------------------------------------------------------|-------------------------------------------------------------------------------|-------------------------------------|---------------------|
| <b>MENU</b>           |                                                                                                    |                                                                                            |                                                                               | Submit Shipping Instruction<br>Save | Cancel              |
| <b>8</b> Dashboard    | Header                                                                                                    |                                                                                            |                                                                               |                                     | $\hat{\phantom{a}}$ |
| commerce              |                                                                                                    |                                                                                            |                                                                               |                                     |                     |
| <b>P</b> Documents    | <b>SHIPPER</b>                                                                                                    | Contact: Shanthi Vijayakumar                                                               | <b>BILL OF LADING NUMBER: MSCUPL210775</b><br>Edit                            |                                     |                     |
| Q Tracking            | <b>DHL SUPPLY CHAIN</b><br>DHL SUPPLY CHAIN CARDINAL WAY, UNIT 3 DHL SUPPLY CHAIN                                                         | Tel: 91 44 7104 1700<br>Email: shanthi.vijayakumar@msc.com                                 | CARRIER BOOKING NUMBER: EBKGAT00011498<br>SHIPPING INSTRUCTIONS CUT-OFF DATE: |                                     |                     |
| <b>全</b> Vessel       | <b>PE29 2XR</b>                                                                                                    |                                                                                            |                                                                               |                                     |                     |
| 5 Financial           | <b>CONSIGNEE</b>                                                                                                    |                                                                                            | <b>FORWARDING AGENT</b><br>Edit                                               |                                     | Edit                |
| SOLAS VGM             | <b>DHL SUPPLY CHAIN</b>                                                                                                    | Contact: Shanthi Vijayakumar                                                               |                                                                               |                                     |                     |
| Agency                | DHL SUPPLY CHAIN CARDINAL WAY, UNIT 3 DHL SUPPLY CHAIN<br>Singapore, Singapore PE29 2XR                                                   | Tel: 91 44 7104 1700                                                                       |                                                                               |                                     |                     |
|                       |                                                                                                    | Email: shanthi.vijayakumar@msc.com                                                         |                                                                               |                                     |                     |
|                       | <b>NOTIFY PARTY</b><br><b>DHL SUPPLY CHAIN</b><br>DHL SUPPLY CHAIN CARDINAL WAY, UNIT 3 DHL SUPPLY CHAIN<br>Singapore, Singapore PE29 2XR | Contact: Shanthi Vijayakumar<br>Tel: 91 44 7104 1700<br>Email: shanthi.vijayakumar@msc.com | Edit<br><b>NOTIFY PARTY 2</b>                                                 |                                     | Edit                |

*Figure 34: Shipping Instruction - Read Only*

As explained earlier in **eBooking, Step 6 Opt. Shipment Parties** tab, the Edit party pop up window allows you to copy the information from other parties which has the details populated.

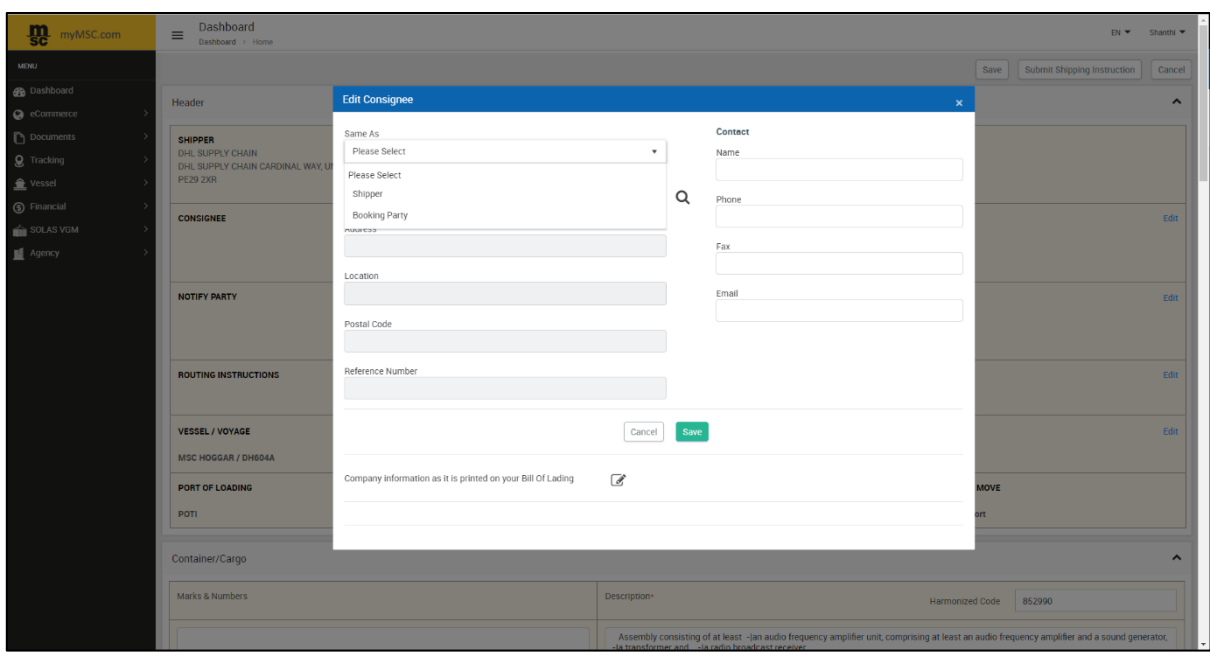

*Figure 35: Edit Consignee*

It is necessary to specify the correct **Container number** in the **'Container /Cargo'** section. The '**Shipper Seal**' can be provided once it is available.

If you wish to add another cargo, click on the '*Switch to Standard View*'. The '*Standard View'* helps to '**Add Cargo',** '**Edit Container'** and '**Seal'** Info.

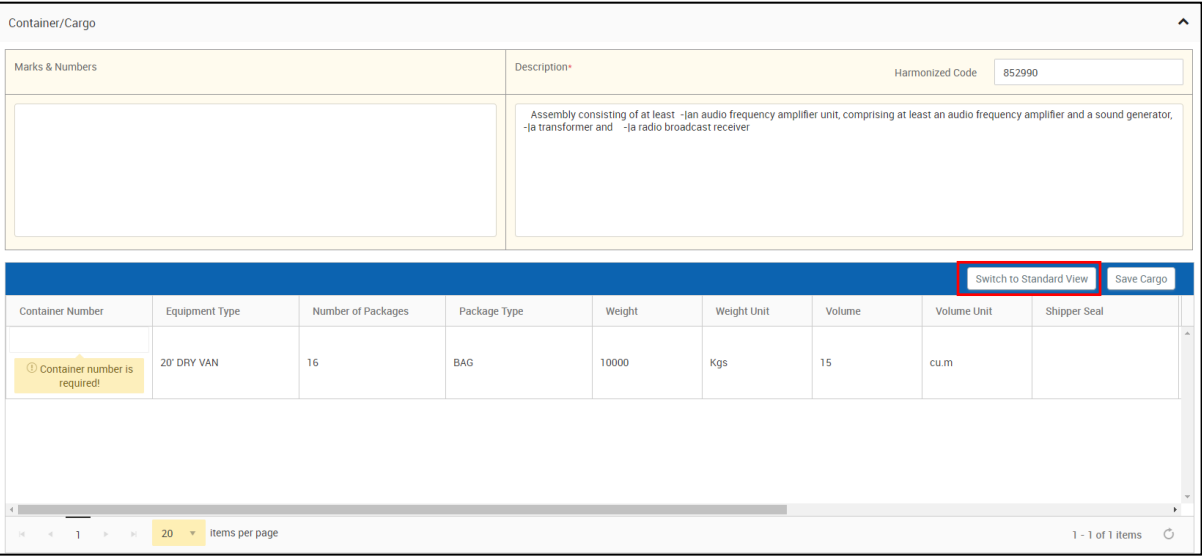

*Figure 36: Container Cargo Section*

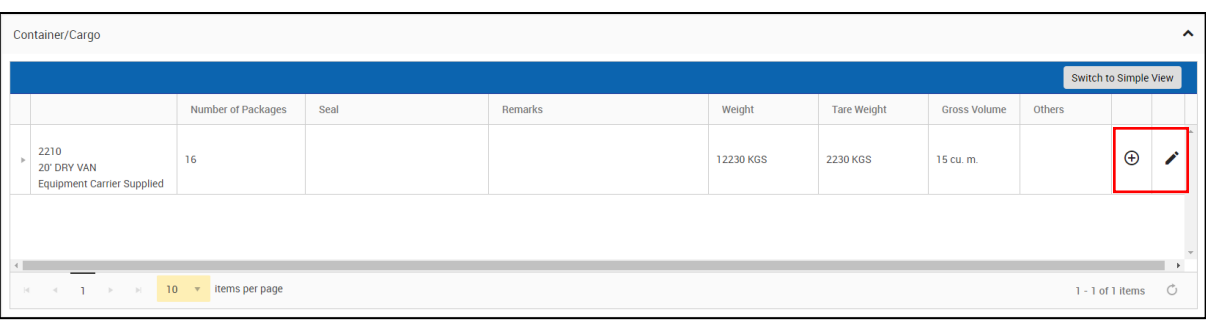

*Figure 37: Standard View*

Click on the 'Add'  $\oplus$  button to add the Commodity Details.

The '*Add New Commodity*' pop up window will open. Provide the mandatory information's marked with asterisk **\*** and click on '*Save*'.

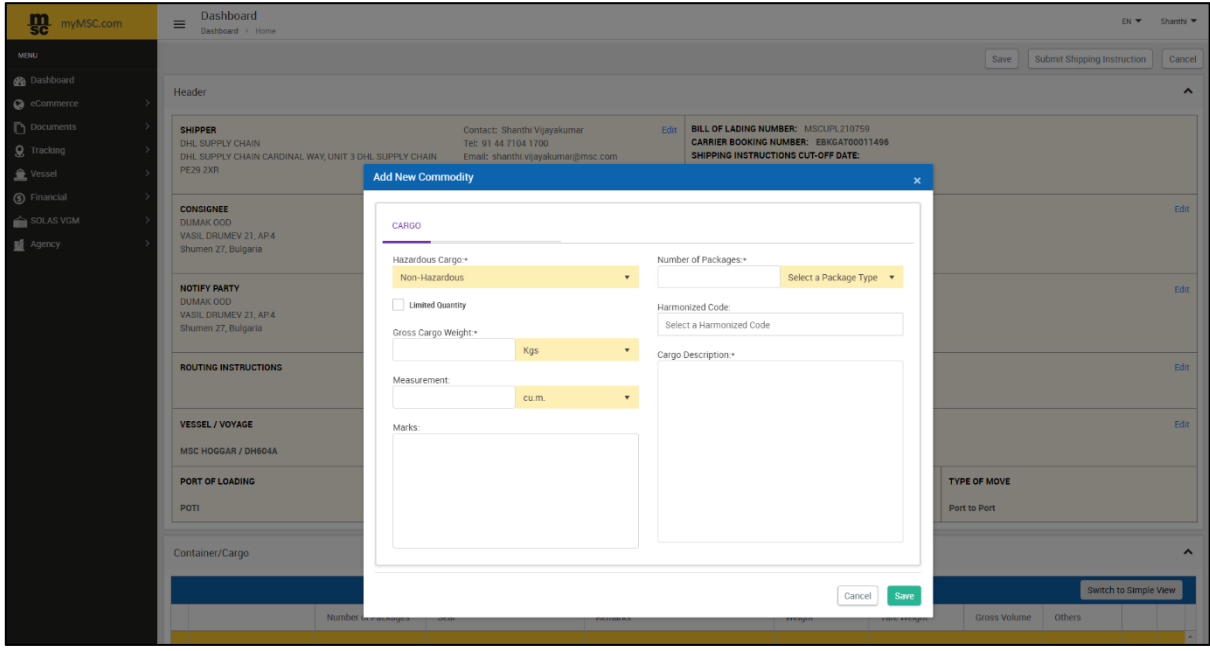

*Figure 38: Add New Commodity*

To *Add/Edit* the *Container* details and *Seal Information*, click on the intimal as highlighted in *figure 36*. The '*Edit Container*' pop up window will open, and the details can be entered in the specific tab.

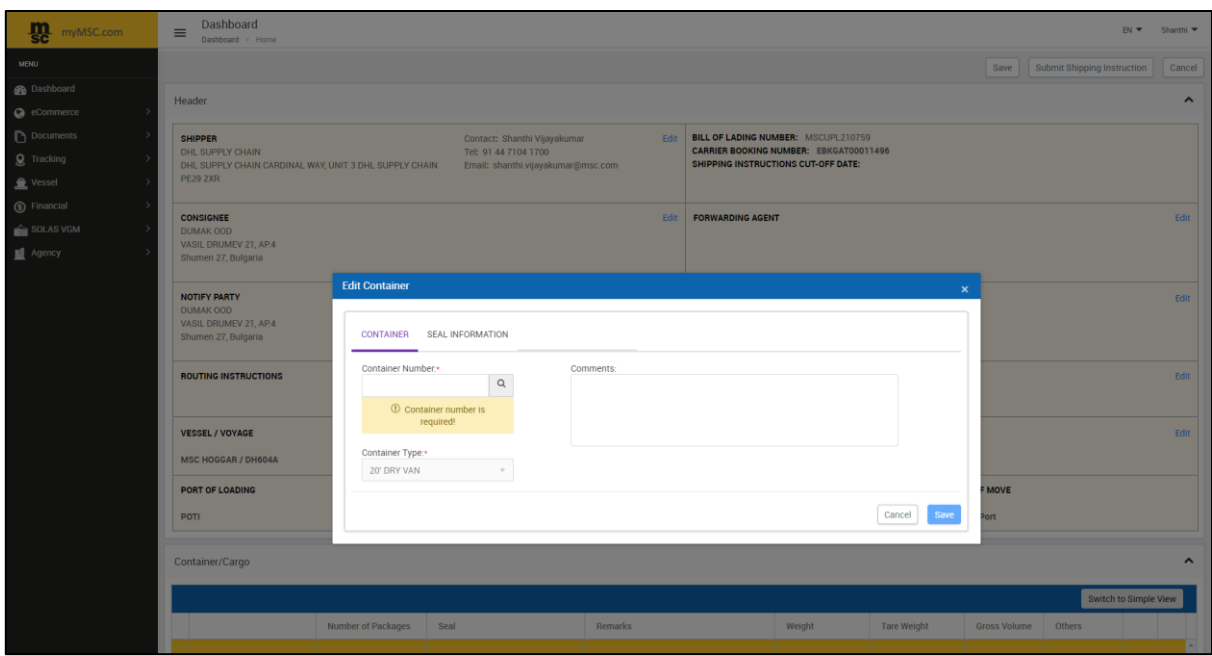

*Figure 39: Edit Container*

Similarly, you can *Add/Edit* details like '*Customer Clauses', 'Additional Reference Numbers', 'Charge Type', 'Letter of Credit'* and the '*Invoice company'* beneath the '*Additional Companies*' section.

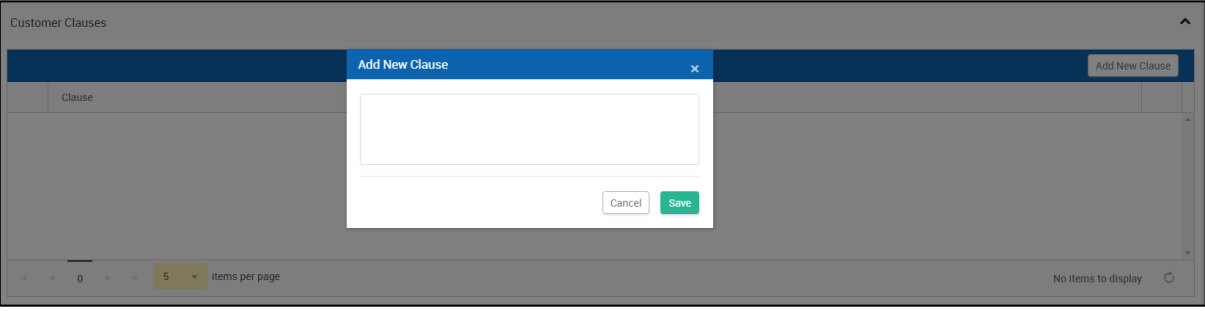

*Figure 40: Customer Clause*

| <b>Additional Reference Numbers</b>                                      |                                                                       | $\blacktriangle$            |
|--------------------------------------------------------------------------|-----------------------------------------------------------------------|-----------------------------|
|                                                                          | <b>Add New Reference Number</b><br>$\mathbf{x}$                       | Add New Reference Number    |
| Type                                                                     | Select Reference Type*<br>Please choose<br>$\cdot$                    |                             |
|                                                                          | Please choose<br>Export License Number<br>Government Reference Number |                             |
|                                                                          | Invoice Number<br>Purchase Order Number                               |                             |
| $\blacktriangleright$ items per page<br>$H = 4 - 0$<br><b>CONTRACTOR</b> | Transaction reference number                                          | No items to display $\circ$ |

*Figure 41: Add New Reference Number*

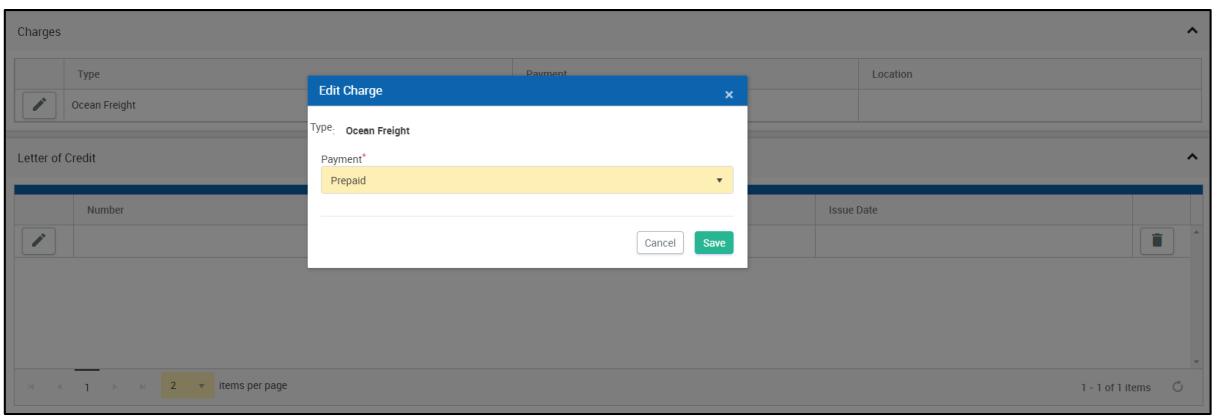

*Figure 42: Charges and Letter of Credit Section*

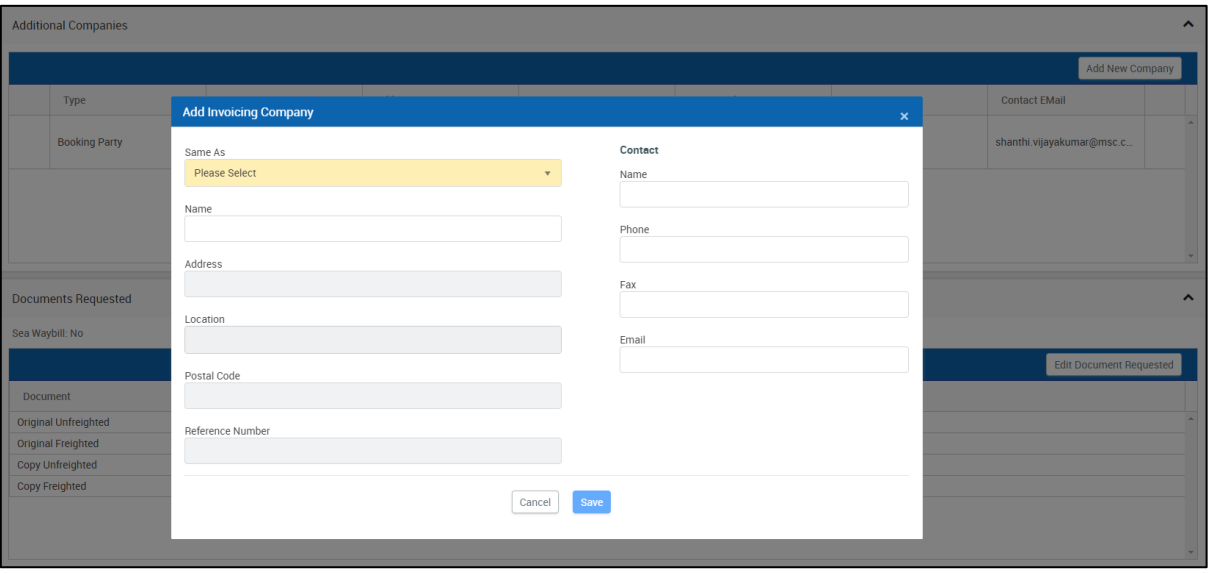

*Figure 43: Add New Invoice Company in the Additional Companies Section*

#### The document number can be edited as per request.

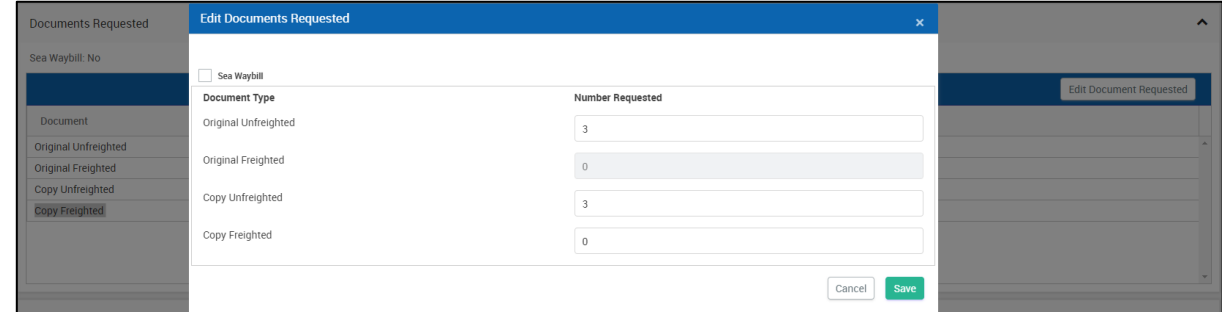

*Figure 44: Edit Documents Requested*

Any comments related to the 'shipping instruction' can be specified in the 'Additional Comments' section.

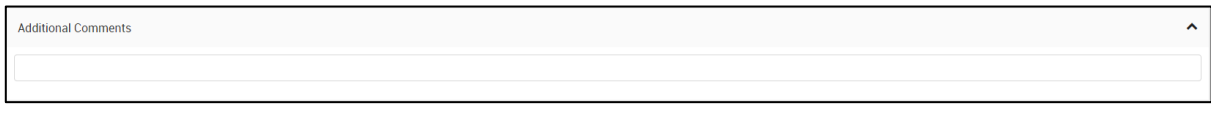

*Figure 45: Additional Comments*

After updating all the details, action buttons will be enabled at the top right corner of the screen.

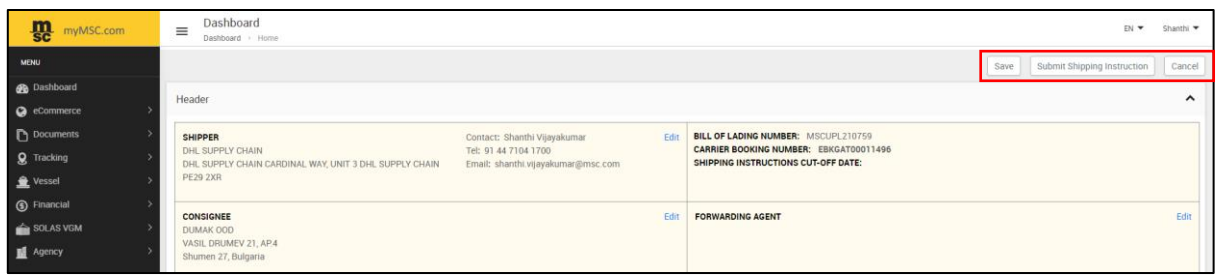

*Figure 46: Action Buttons*

On clicking *'Save'*, the system displays a success message stating that the *'Shipping Instruction was successfully saved'*.

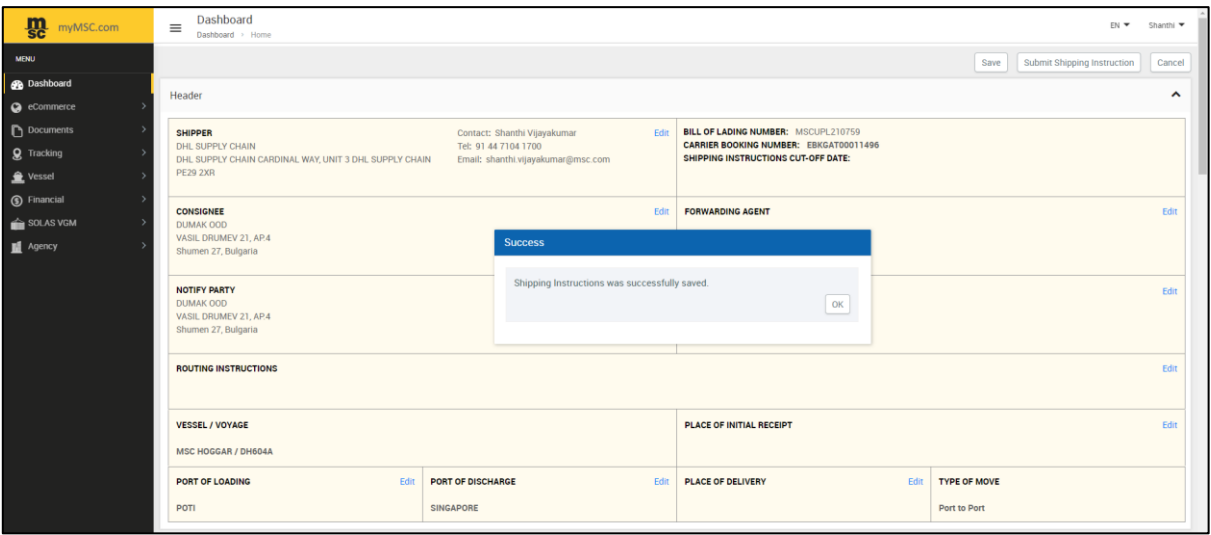

*Figure 47: eSI Saved as Draft*

Click on '*OK'* to exit the pop up and you will be redirected to the *"Shipping Instructions – Dashboard"* screen displaying the status as '*Draft*'.

| m<br>myMSC.com     | Dashboard<br>$\equiv$<br>Dashboard > Home |                                                |                       |                                  |               |                      |                        | EN T<br>Shanthi •    |
|--------------------|-------------------------------------------|------------------------------------------------|-----------------------|----------------------------------|---------------|----------------------|------------------------|----------------------|
| <b>MENU</b>        |                                           |                                                |                       |                                  |               |                      |                        |                      |
| <b>B</b> Dashboard | <b>EBOOKING</b>                           | SHIPPING INSTRUCTIONS<br><b>ARRIVAL NOTICE</b> | <b>BILL OF LADING</b> | <b>INVOICE</b><br><b>BOOKING</b> |               |                      |                        |                      |
| commerce           | From Date: (UTC)                          | 07-Jul-2018                                    | 白                     | To Date: (UTC)                   | 07-Aug-2018   | Search<br>自          |                        |                      |
| Documents          |                                           |                                                |                       |                                  |               |                      |                        |                      |
| Q Tracking         |                                           | <b>MSC Agency</b>                              | <b>Booking Number</b> | <b>Bill of Lading</b>            | <b>Status</b> | Last Updated (UTC)   | <b>Last Updated By</b> | Create Date (UTC)    |
| <b>A</b> Vessel    |                                           | $\mathbf{Y}$                                   | $\tau$                | $\overline{\mathsf{T}}$ .        | T             | EOT                  | $\mathbf{r}$           | E 0                  |
| 5 Financial        |                                           |                                                |                       |                                  |               |                      |                        |                      |
| SOLAS VGM          |                                           | <b>GEORGIA</b>                                 | EBKGAT00011496        | <b>MSCUPL210759</b>              | Draft         | 06-Aug-2018 08:21:23 | Vijayakumar, Shanthi   | 06-Aug-2018 06:35:25 |
| <b>II</b> Agency   |                                           | <b>GEORGIA</b>                                 | EBKGAT00011497        | <b>MSCUPL210767</b>              | Sent to MSC   | 06-Aug-2018 06:05:13 | Vijayakumar, Shanthi   | 06-Aug-2018 05:41:13 |
|                    |                                           | <b>GEORGIA</b>                                 | EBKGAT00011498        | MSCUPL210775                     | Sent to MSC   | 06-Aug-2018 06:00:20 | Vijayakumar, Shanthi   | 06-Aug-2018 05:50:45 |

*Figure 48: eSI Status*

To 'submit' the draft, click on the **interpret is and the draft and click on 'Submit Shipping Instruction'** button. A confirmation message pops up stating, '*Shipping Instructions was successfully sent to the agency*'.

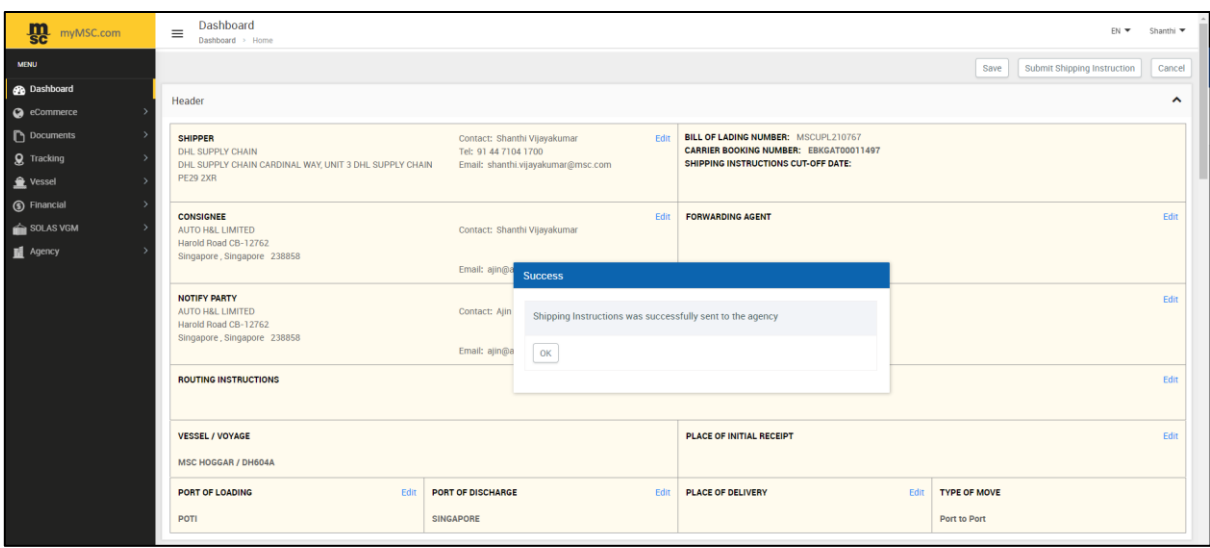

*Figure 49:Shipping Instruction Submitted Successfully*

Click on *OK* to exit the pop up and navigate back to the *'Shipping Instructions – Dashboard'* screen displaying the status as '*Sent to MSC*'.

Once the eSI has been processed by the agency, the status will be updated as *'Draft Pending Customer Approval'.*

| <b>m</b><br>myMSC.com    | Dashboard<br>$\equiv$<br>Dashboard > Home |                                                     |                                                |                                  |                                 |                           |                        | EN *<br>Shanthi •    |
|--------------------------|-------------------------------------------|-----------------------------------------------------|------------------------------------------------|----------------------------------|---------------------------------|---------------------------|------------------------|----------------------|
| <b>MENU</b>              |                                           |                                                     |                                                |                                  |                                 |                           |                        |                      |
| <b>B</b> Dashboard       | <b>EBOOKING</b>                           | SHIPPING INSTRUCTIONS                               | <b>ARRIVAL NOTICE</b><br><b>BILL OF LADING</b> | <b>INVOICE</b><br><b>BOOKING</b> |                                 |                           |                        |                      |
| commerce                 | From Date: (UTC)                          | 07-Jul-2018                                         | $\frac{a+b}{b}$                                | To Date: (UTC)                   | 07-Aug-2018                     | $\frac{q+q}{q}$<br>Search |                        |                      |
| Documents                |                                           |                                                     |                                                |                                  |                                 |                           |                        |                      |
| <b>Q</b> Tracking        |                                           | <b>MSC Agency</b>                                   | <b>Booking Number</b>                          | <b>Bill of Lading</b>            | <b>Status</b>                   | Last Updated (UTC)        | <b>Last Updated By</b> | Create Date (UTC)    |
| <b>鱼</b> Vessel          |                                           | $\tau$                                              | $\top$                                         | $\top$                           | $\Upsilon$                      | E O T                     | $\top$                 | 自 ⊙                  |
| 5 Financial<br>SOLAS VGM | ∕                                         | <b>GEORGIA</b>                                      | EBKGAT00011496                                 | <b>MSCUPL210759</b>              | Draft                           | 06-Aug-2018 08:21:23      | Vijayakumar, Shanthi   | 06-Aug-2018 06:35:25 |
| <b>M</b> Agency          | e<br>∕<br>$\checkmark$                    | <b>GEORGIA</b>                                      | EBKGAT00011497                                 | <b>MSCUPL210767</b>              | Draft Pending Customer Approval | 06-Aug-2018 09:12:49      | Vijayakumar, Shanthi   | 06-Aug-2018 05:41:13 |
|                          | ∕                                         | <b>GEORGIA</b>                                      | EBKGAT00011498                                 | <b>MSCUPL210775</b>              | Sent to MSC                     | 06-Aug-2018 06:00:20      | Vijayakumar, Shanthi   | 06-Aug-2018 05:50:45 |
|                          |                                           |                                                     |                                                |                                  |                                 |                           |                        |                      |
|                          |                                           |                                                     |                                                |                                  |                                 |                           |                        | $\,$                 |
|                          | $H = 4 - 1 - F$                           | 16 v items per page<br>$\left\vert \nu \right\vert$ |                                                |                                  |                                 |                           |                        | $1 - 3$ of 3 items   |
|                          |                                           |                                                     |                                                |                                  |                                 |                           |                        |                      |
|                          | <b>AASA</b>                               |                                                     |                                                |                                  |                                 |                           |                        |                      |

*Figure 50: Draft Pending Customer Approval*

When you click on the **Approve**  $\checkmark$  icon, a confirmation message will appear as shown below.

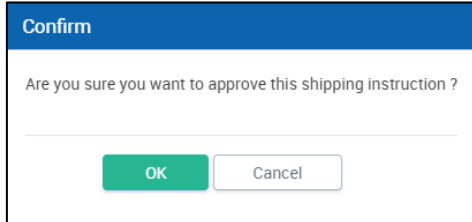

*Figure 51: Approve Confirmation*

Click on 'OK' to confirm and exit the pop-up message. Now, the status will be changed to '*Customer Approved*'.

| <u>m</u><br>myMSC.com    | Dashboard<br>$\equiv$<br>Dashboard > Home |                                                                                                    |                                         |                                  |                          |                        |                        | $EN -$ Shanthi $-$   |
|--------------------------|-------------------------------------------|----------------------------------------------------------------------------------------------------|-----------------------------------------|----------------------------------|--------------------------|------------------------|------------------------|----------------------|
| <b>MENU</b>              |                                           |                                                                                                    |                                         |                                  |                          |                        |                        |                      |
| <b>B</b> Dashboard       | <b>EBOOKING</b>                           | SHIPPING INSTRUCTIONS                                                                                                    | ARRIVAL NOTICE<br><b>BILL OF LADING</b> | <b>INVOICE</b><br><b>BOOKING</b> |                          |                        |                        |                      |
| <sup>o</sup> eCommerce   | From Date: (UTC)                          | 07-Jul-2018                                                                                                    | $\frac{\alpha n}{\log n}$               | To Date: (UTC)                   | 07-Aug-2018              | $\mathbb{H}$<br>Search |                        |                      |
| Documents                |                                           |                                                                                                    |                                         |                                  |                          |                        |                        |                      |
| <b>Q</b> Tracking        |                                           | <b>MSC Agency</b>                                                                                                    | <b>Booking Number</b>                   | <b>Bill of Lading</b>            | <b>Status</b>            | Last Updated (UTC)     | <b>Last Updated By</b> | Create Date (UTC)    |
| <b>鱼 Vessel</b>          |                                           | $\top$                                                                                                    | $\overline{\mathsf{T}}$                 | $\tau$                           | $\overline{\mathsf{T}}$  | E O T                  | $\Upsilon$             | E 0                  |
| 5 Financial<br>SOLAS VGM | ∕                                         | <b>GEORGIA</b>                                                                                                    | EBKGAT00011496                          | <b>MSCUPL210759</b>              | Draft                    | 06-Aug-2018 08:21:23   | Vijayakumar, Shanthi   | 06-Aug-2018 06:35:25 |
|                          | ₿                                         | <b>GEORGIA</b>                                                                                                    | EBKGAT00011497                          | <b>MSCUPL210767</b>              | <b>Customer Approved</b> | 06-Aug-2018 09:12:49   | Vijayakumar, Shanthi   | 06-Aug-2018 05:41:13 |
| Agency                   | ∕                                         | <b>GEORGIA</b>                                                                                                    | EBKGAT00011498                          | MSCUPL210775                     | Sent to MSC              | 06-Aug-2018 06:00:20   | Vijayakumar, Shanthi   | 06-Aug-2018 05:50:45 |
|                          |                                           |                                                                                                    |                                         |                                  |                          |                        |                        |                      |
|                          |                                           | $\leftarrow$                                                                                                    |                                         |                                  |                          |                        |                        | ×.                   |
|                          |                                           | $\mathbb{R}$ $\leftarrow$ $\mathbb{R}$ $\rightarrow$ $\mathbb{R}$ $\rightarrow$ $\mathbb{R}$ $\rightarrow$ $\mathbb{R}$ $\rightarrow$ $\mathbb{R}$ tems per page |                                         |                                  |                          |                        |                        | 1 - 3 of 3 items     |
|                          | @ 2018 mymsc.com                          |                                                                                                    |                                         |                                  |                          |                        |                        |                      |

*Figure 52: Customer Approved Status*

You can also *'Approve'* the eSI by opening the 'Shipping Instruction' in the 'Edit' mode.

#### Click on the '*Approve'* button.

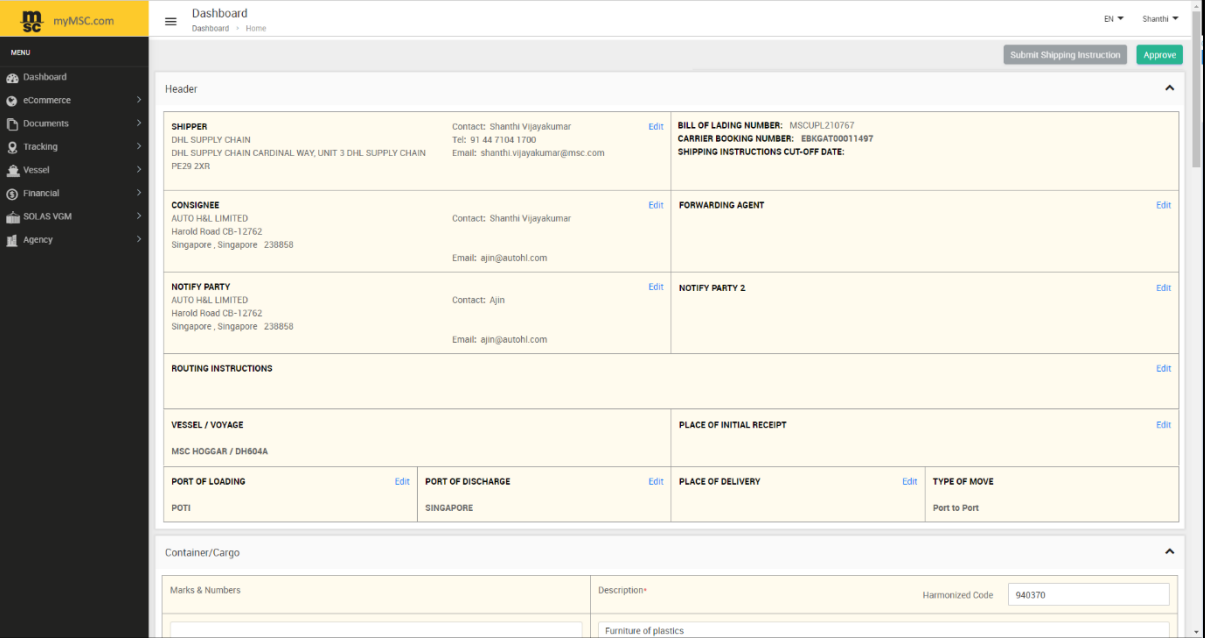

*Figure 53: eSI Approval Screen*

A Success message will appear as shown below.

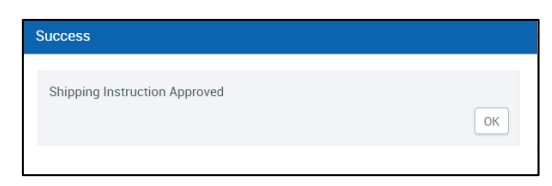

*Figure 54: Approval Success Message*

#### <span id="page-25-0"></span>5.3.1 eSI STATUS

Once the eSI is submitted successfully, you can see the status in the dashboard.

Below are the statuses of eSI in myMSC.

- **Draft**
- **Sent to MSC**
- **Draft Pending Customer Approval**
- **Customer Approved**
- **Contact agency for further assistance** In exceptional case, after submitting the eSI you may have to contact the agency for assistance.

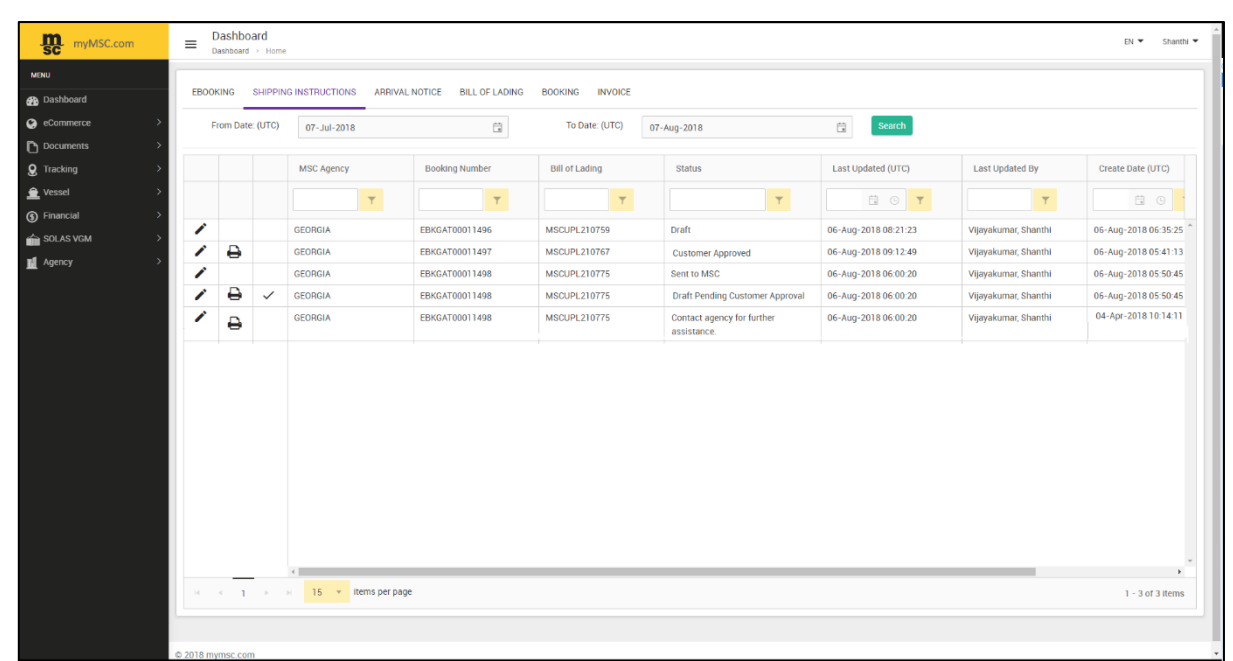

*Figure 55: eSI Statuses*

## <span id="page-26-0"></span>6. DOCUMENTS D

<span id="page-26-1"></span>You can 'view' and 'download' the following documents directly to your desktop.

### 6.1 ARRIVAL NOTICE

An arrival notice can be viewed and downloaded using this screen. Enter the 'Bill of Lading No.' in the relevant field and click on '**Search'**.

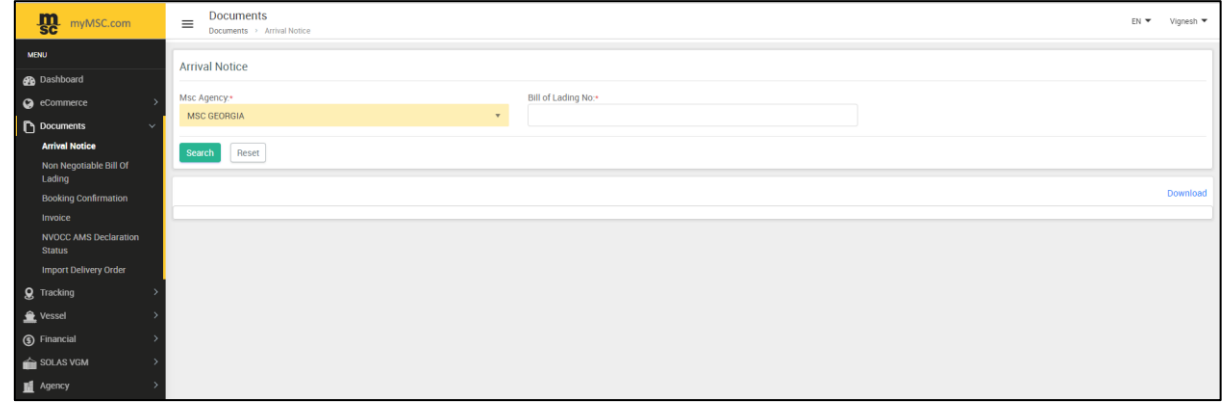

*Figure 56: Arrival Notice*

## <span id="page-26-2"></span>6.2 NON-NEGOTIABLE BILL OF LADING

A copy of **Non-Negotiable** Bill of Lading for your export shipments can be viewed by specifying either the Bill of Lading No. or the Booking No. in the relevant fields and clicking on the 'Retrieve' button.

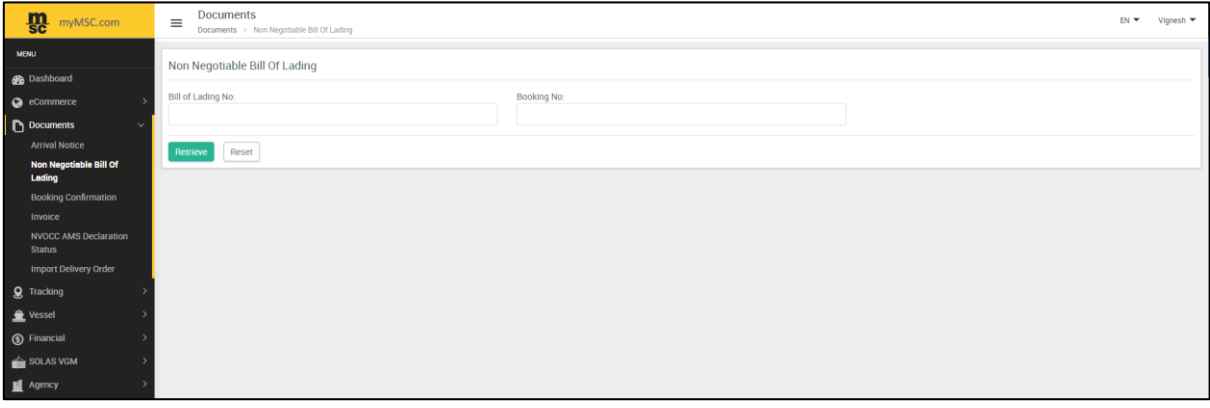

*Figure 57: Non-Negotiable Bill of Lading*

### <span id="page-27-0"></span>6.3 BOOKING CONFIRMATION

A '**Booking Confirmation'** report can be viewed by specifying the '**Booking No'**. in the relevant field and clicking on the 'Retrieve' button.

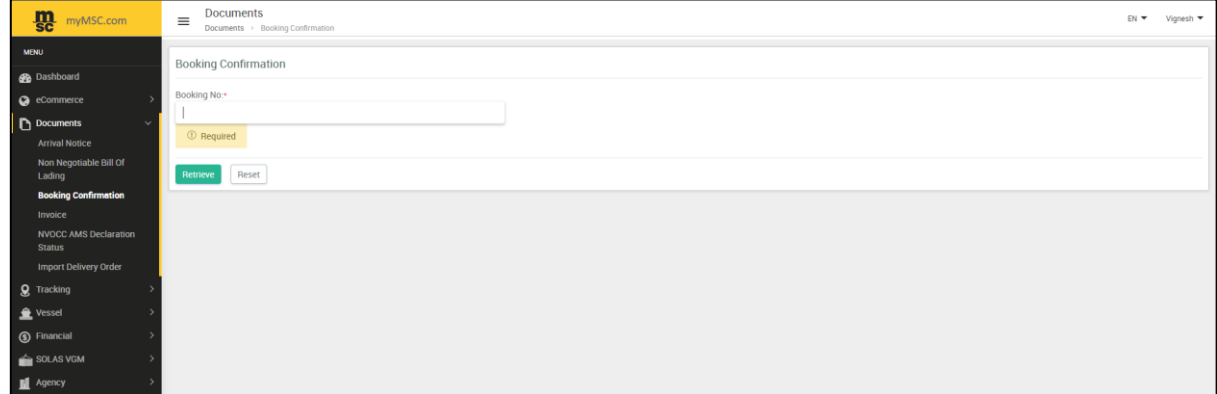

*Figure 58: Booking Confirmation*

## <span id="page-27-1"></span>6.4 INVOICE

An invoice can be viewed by providing any one the following information in the relevant field.

- Invoice Number
- Bill of Lading Number
- Container Number
- Reference Number

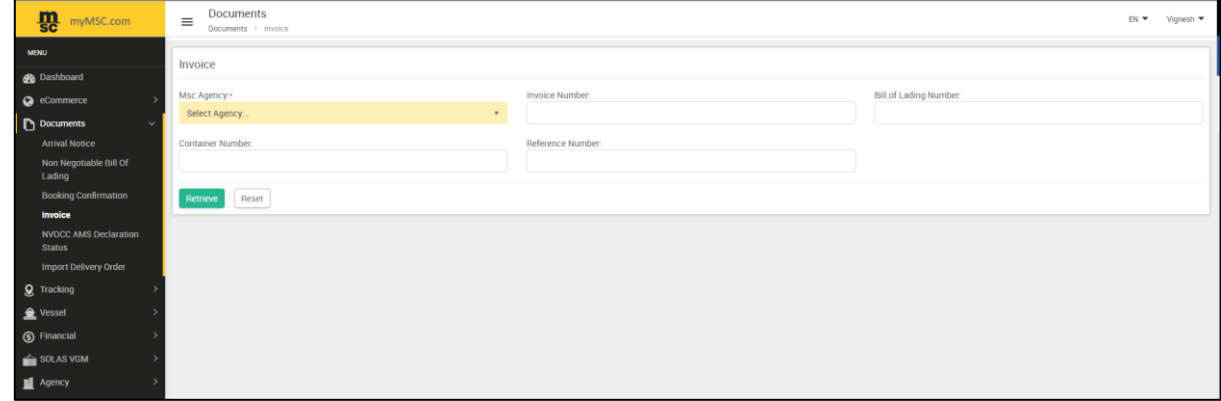

*Figure 59: Invoice Request*

### <span id="page-27-2"></span>6.5 NVOCC AMS DECLARATION STATUS

The AMS Declaration can be viewed by providing the **Bill of Lading Number** or the **Container Number**.

This document can only be accessed by the 'USA' Customers on approval from the agency.

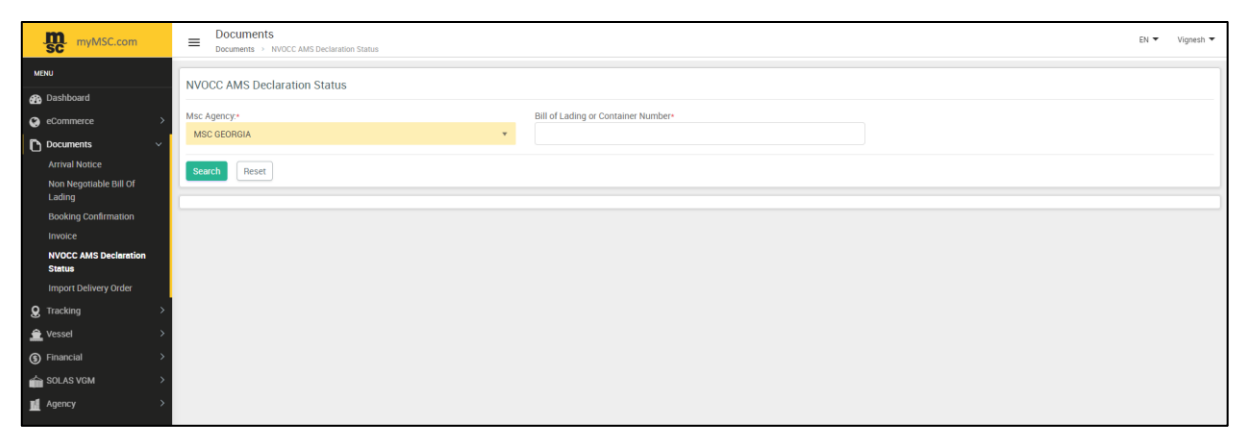

*Figure 60: NVOCC AMS Declaration Status*

## <span id="page-29-0"></span>**7. TRACKING &**

You can follow your shipment using your 'Bill of Lading' or a 'Container Number' or a 'Booking Number' by using this portal.

## <span id="page-29-1"></span>7.1 BILL OF LADING CONTAINER STATUS

Provide any one of the following information in the relevant field and click Search.

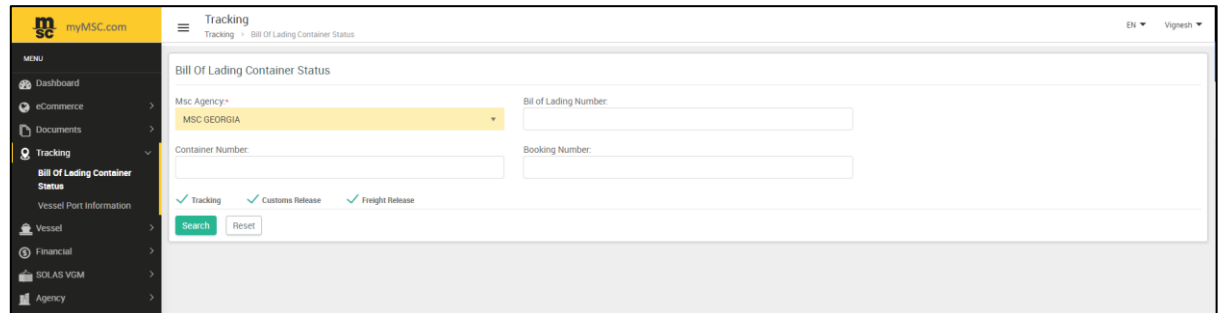

*Figure 61: Bill of Lading Container Status*

## <span id="page-29-2"></span>7.2 VESSEL PORT INFORMATION

To search for Vessel port information, enter the applicable POL/POD and the direction whether it is Import/Export or Both.

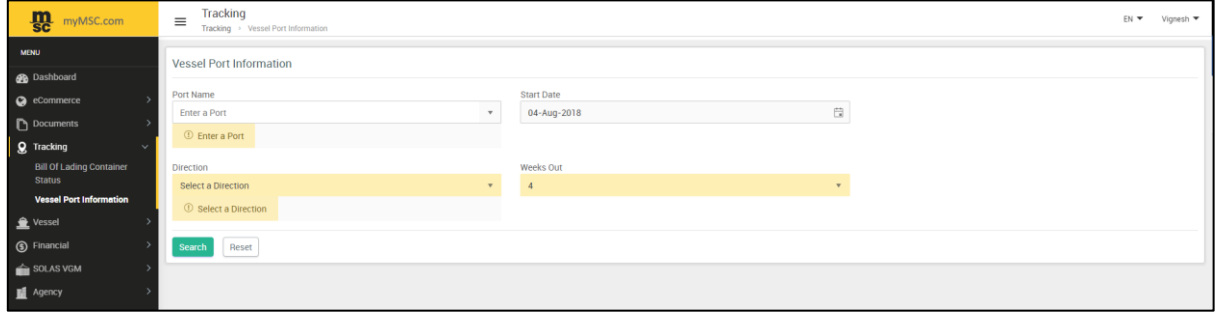

*Figure 62: Vessel Port Information*

## <span id="page-30-0"></span>8. VESSEL E

### <span id="page-30-1"></span>8.1 CUT-OFF BY BOOKING

Vessel 'cut-off' time for a specific booking can be seen by providing the 'Booking' number.

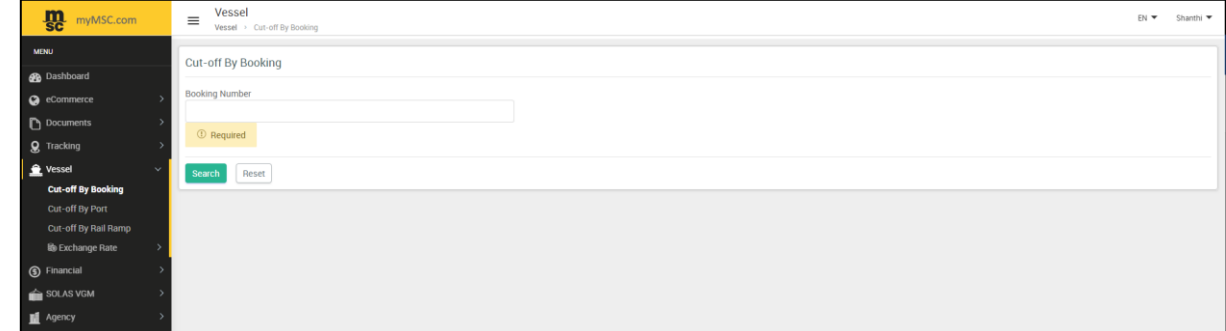

#### *Figure 63: Cut Off by Booking*

### <span id="page-30-2"></span>8.2 CUT-OFF BY PORT

To search for 'Cut-Off' date by port, enter the POL / POD, if necessary adjust the Arrival Date From/To and 'Click' on 'Search'.

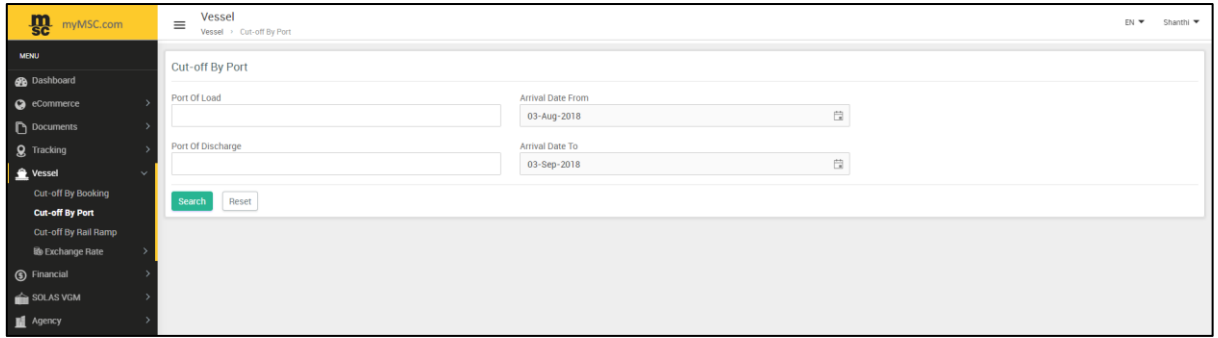

*Figure 64: Cut-Off by Port*

### <span id="page-30-3"></span>8.3 CUT-OFF BY RAIL RAMP

To search for 'Cut-Off' date by Rail Ramp, enter the Rail Ramp Location, Port of Load, Port of Discharge, if necessary adjust the Arrival Date From/To and 'Click' on 'Search'.

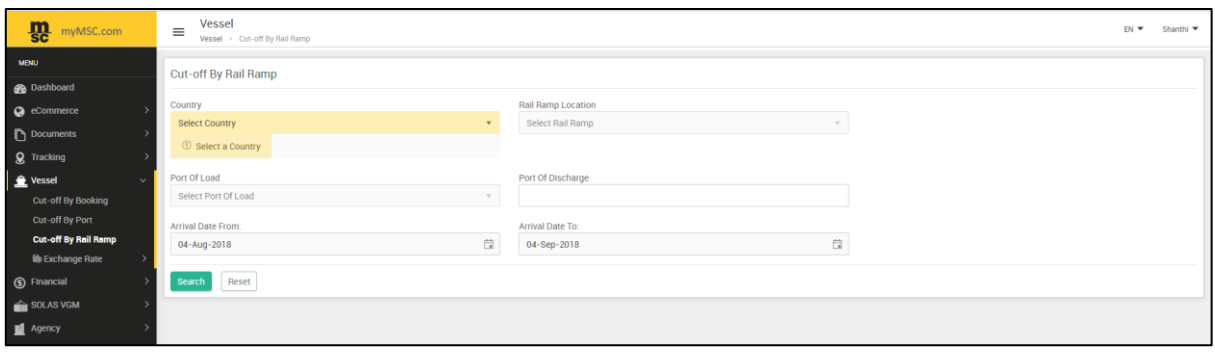

*Figure 65: Cut Off by Rail Ramp*

### <span id="page-31-0"></span>8.4 EXCHANGE RATE

To search for an exchange rate in Export, select the MSC Agency from the drop-down list and fill in the mandatory information's like Vessel, Voyage, Port of Load, Port of Discharge and click on '**Search'**.

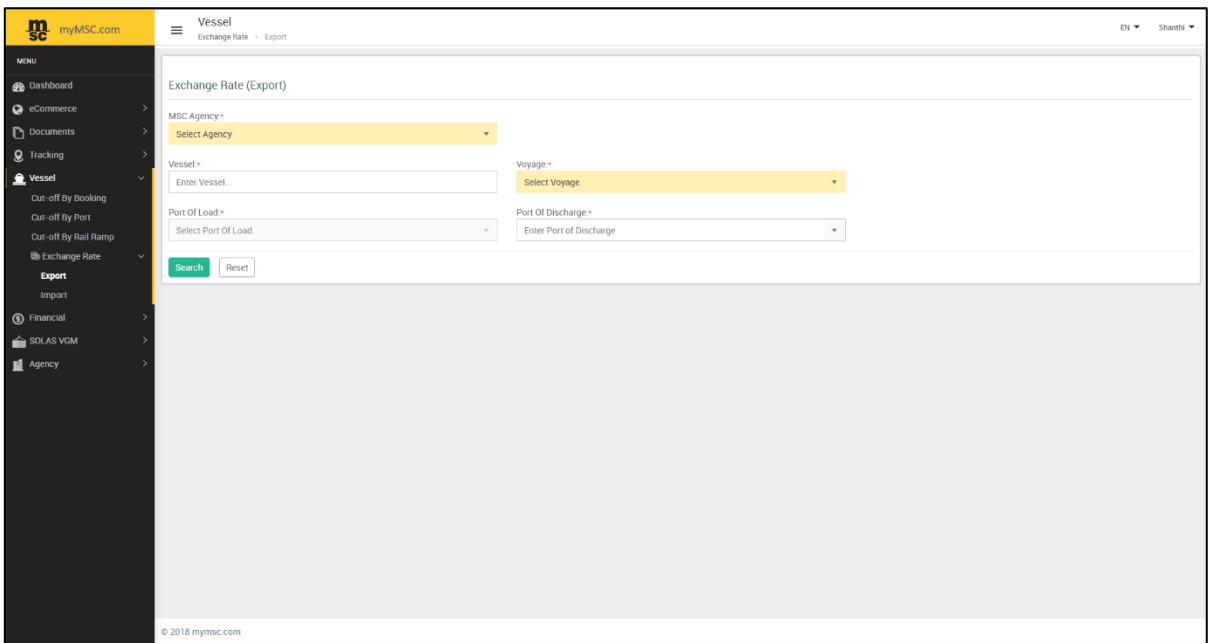

*Figure 66: Exchange Rate(Export)*

To search for an exchange rate in Import, select MSC Agency from the drop-down list and provide the Bill of Lading Number to fetch the Import exchange rate.

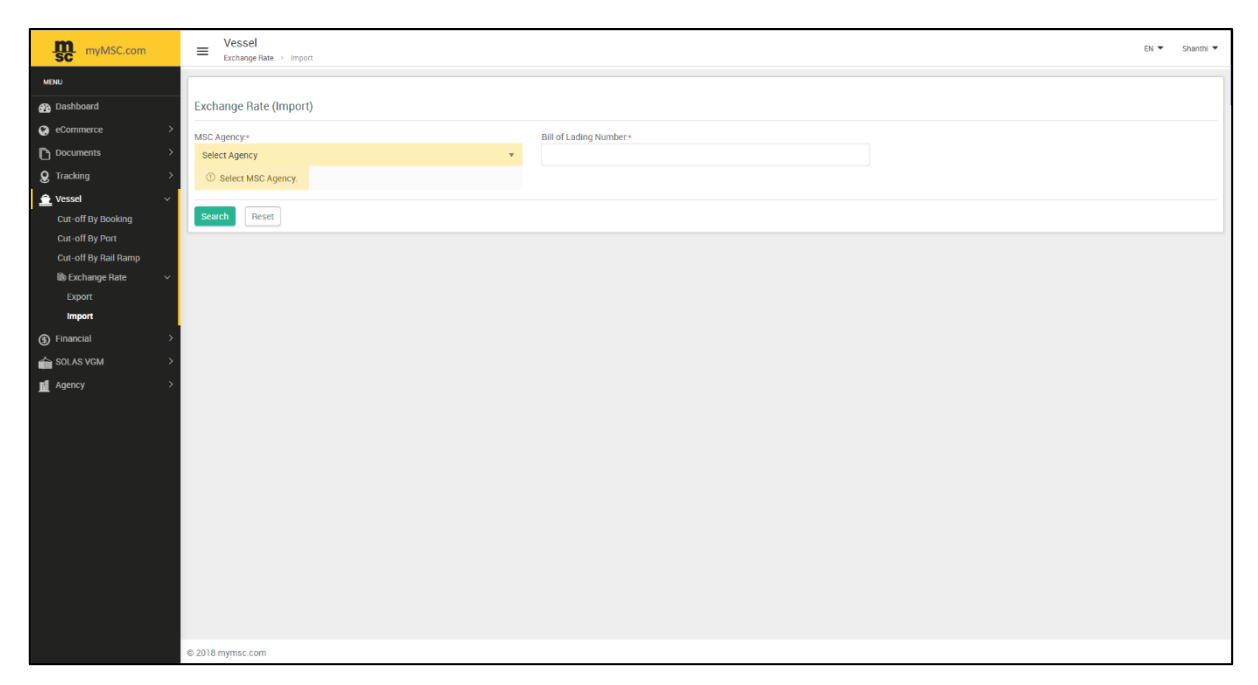

*Figure 67: Exchange Rate(Import)*